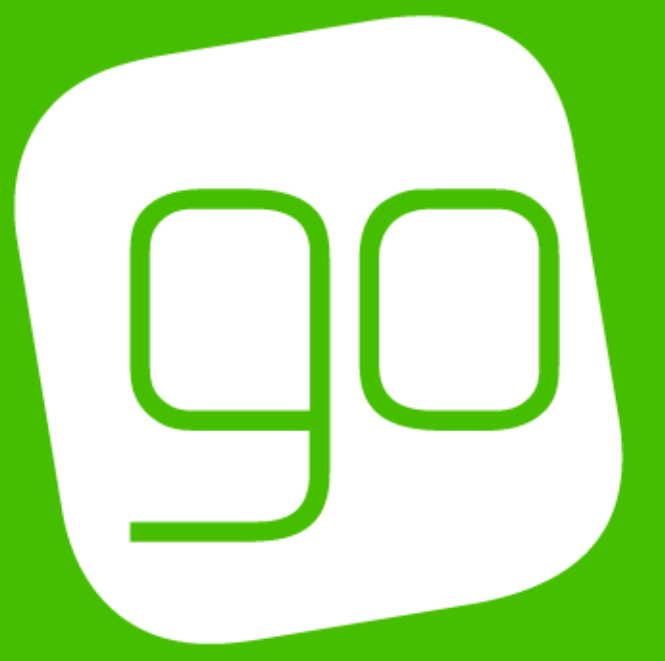

# CRM 2015 FOOD AND BEVERAGE USER GUIDE

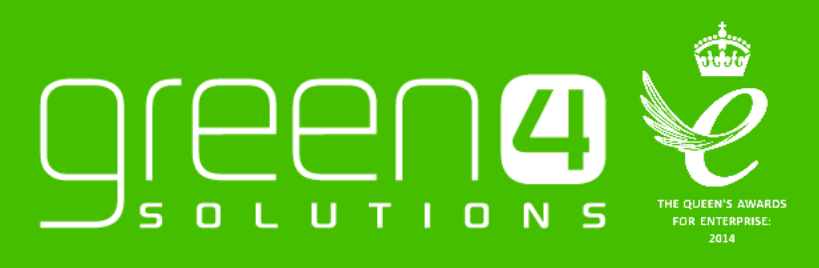

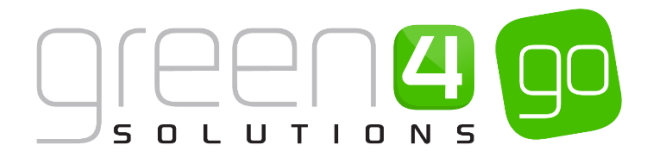

#### <span id="page-1-0"></span>**CONTENTS**

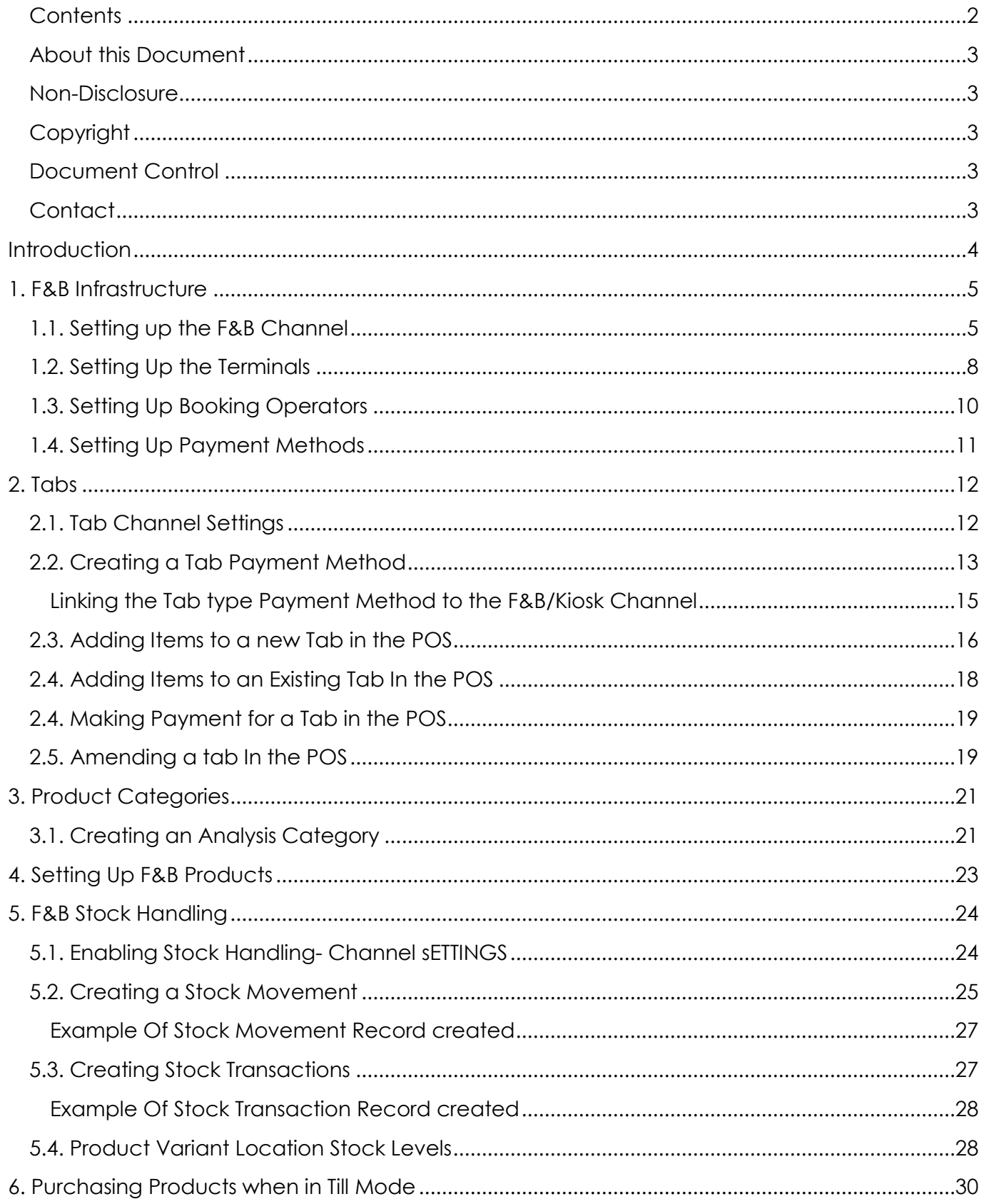

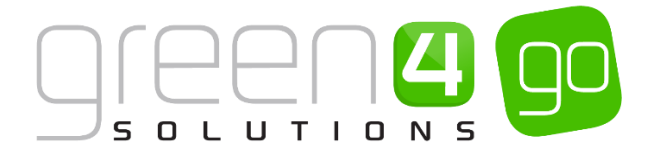

#### <span id="page-2-0"></span>**ABOUT THIS DOCUMENT**

This document has been prepared as a User Guide for Food and Beverage Setup in CRM 2015.

#### <span id="page-2-1"></span>**NON-DISCLOSURE**

All information contained in this document is to be treated as confidential information provided for the purpose of using Green 4 Solutions modules.

#### <span id="page-2-2"></span>**COPYRIGHT**

© Green 4 Solutions Ltd

While every effort has been made to ensure the accuracy of the information contained in this publication, the information is supplied without representation or warranty of any kind, is subject to change without notice and does not represent a commitment on the part of Green 4 Solutions Limited. Green 4 Solutions Limited therefore, assumes no responsibility and shall have no liability, consequential or otherwise, of any kind arising from this material or any part thereof, or any supplementary materials subsequently issued by Green 4 Solutions Limited. Green 4 Solutions Limited has made every effort to ensure the accuracy of this material.

#### <span id="page-2-3"></span>**DOCUMENT CONTROL**

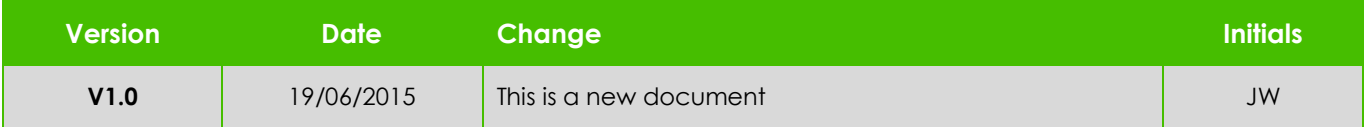

#### <span id="page-2-4"></span>**CONTACT**

Any correspondence should be addressed to:

Product Development

Green 4 Solutions Limited 16-17 Midland Court Central Park Lutterworth Leicestershire LE17 4PN UK

Phone: +44 (0) 845 508 8149

Email[: support@green4solutions.com](mailto:support@green4solutions.com)

Web: [www.green4solutions.com](http://www.green4solutions.com/)

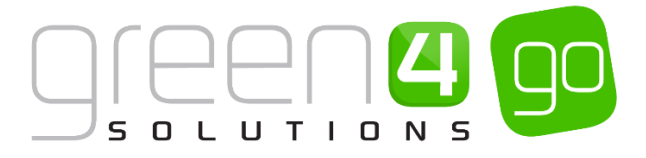

### <span id="page-3-0"></span>**INTRODUCTION**

The Food and Beverage module from Go provides the ability for a system administrator to set up Food and Beverage products which can be sold quickly and efficiently via an appropriate sales Channel. The F&B module now also includes the addition of Tab accounts (Tabs), which allows items purchased to be placed onto a Tab, (usually relating to Food and Beverage items), and the bill to be settled at a later time. This guide also provides information on the management of F&B stock within CRM 2015. An overview of what can be found in this user guide is shown in the table below.

### **FOOD & BEVERAGE**

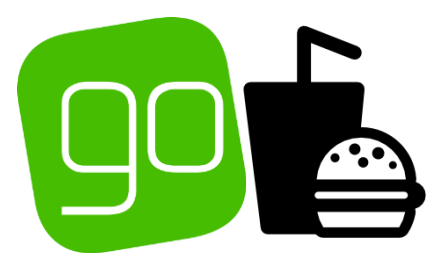

# FOOD AND BEVERAGE

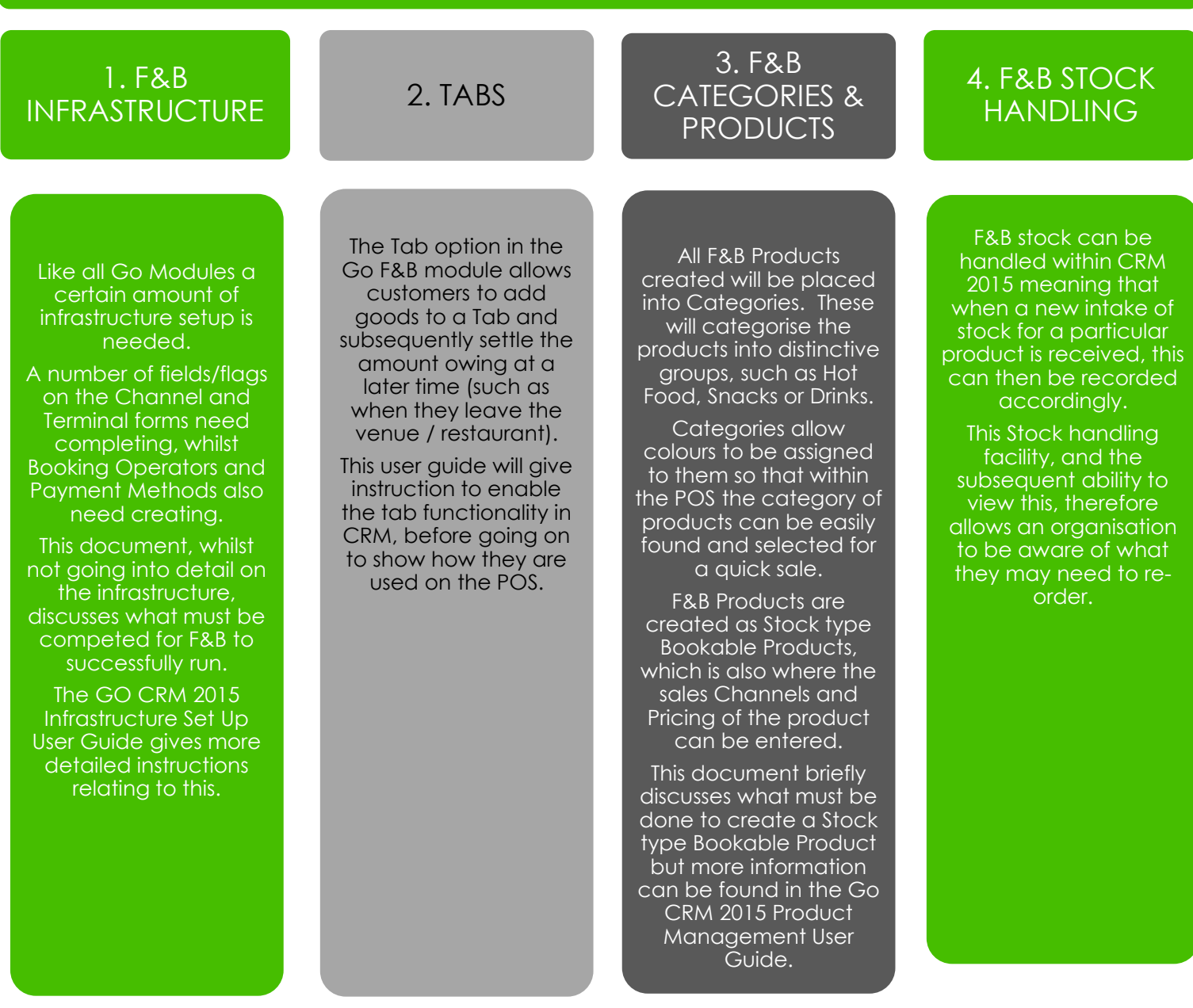

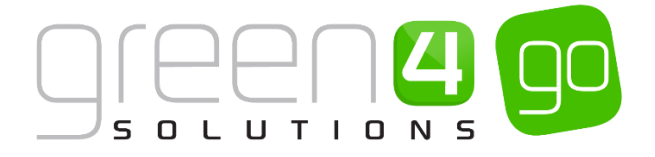

## <span id="page-4-0"></span>**1. F&B INFRASTRUCTURE**

For the Food and Beverage module to be set up in CRM 2015 the infrastructure must be in place. The GO CRM 2015 Infrastructure Setup User Guide gives detailed instruction on the areas that are listed in this section. However this section covers the infrastructure, such as [Channels,](#page-4-1) [Terminals](#page-7-0) and [Booking Operators](#page-9-0) by describing the fields that relate to the Food and Beverage setup.

#### <span id="page-4-1"></span>**1.1. SETTING UP THE F&B CHANNEL**

Food and beverage products can be sold through the standard POS Channel alongside other products if required. However, it is often the case that F&B sales will be made through an F&B kiosk, which is more conducive to the quick sale of products that do not require purchaser information to be collected. This requires the Channel to be set up within CRM.

Detailed information regarding the creation of a new Channel in CRM can be found in the GO CRM 2015 Infrastructure User Guide, however the table below describes the fields that should be completed in an F&B Channel form:

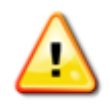

Any fields or flags that are not listed or described below do not need to be completed or changed within the Channel form and can be left in their default status, as they do not apply to the Food and Beverage module.

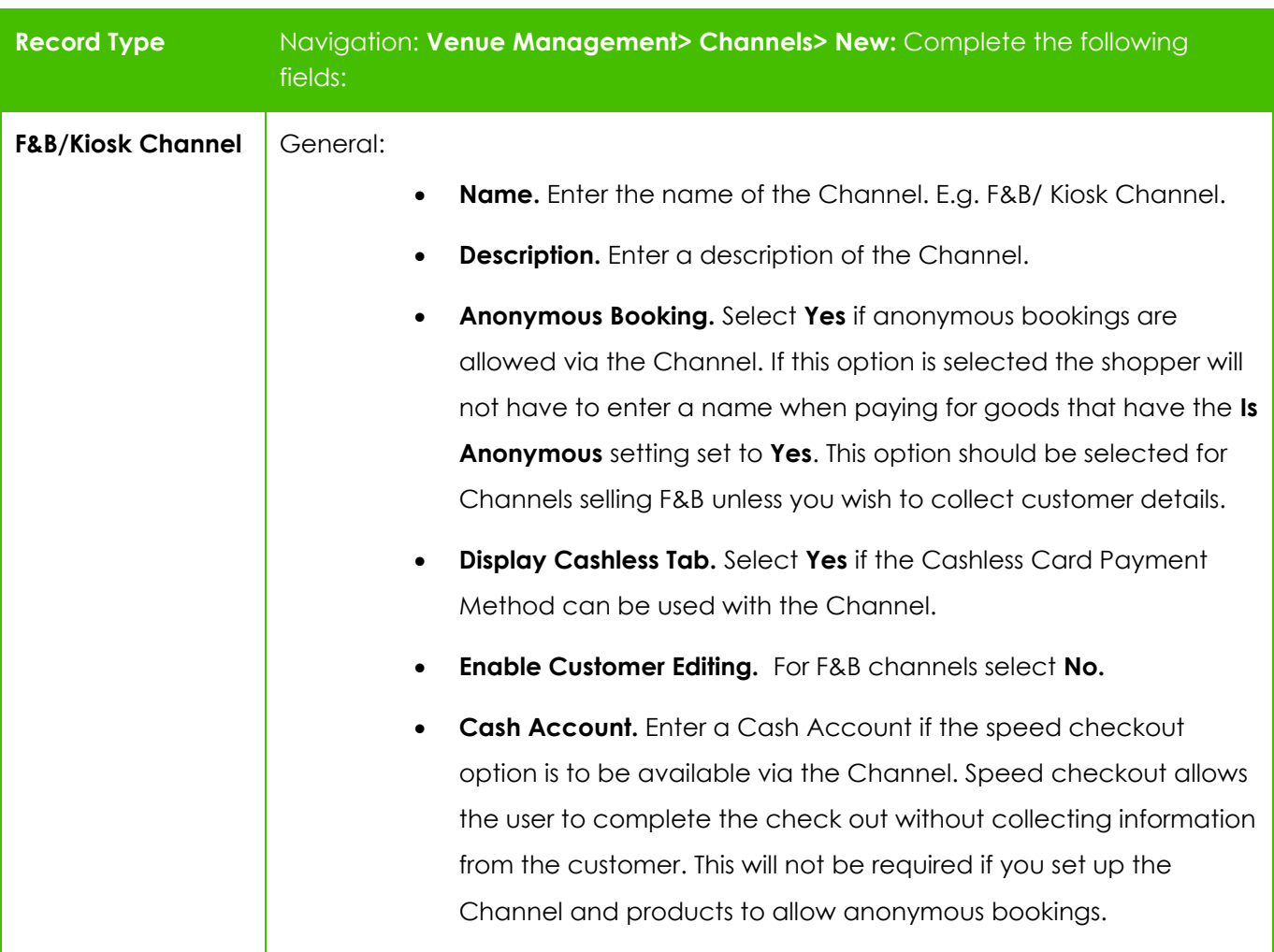

# S O L U T I O

- **Self Service.** Select **Yes** if the Channel will be used directly by the shopper (rather than through a POS Operator).
- **Floor Limit.** Enter the limit on Cashless spending before authorisation must be obtained.
- **Hide Promo Button.** Select **Yes** to hide the **Promotions** button in EPOS/Kiosk. The Discount and Promotions button will continue to be displayed.
- **Enable Customer Adding.** For F&B channels select No.
- **Display Bookings in Unfulfilled Tab.** Select **Yes** to display the unfilled orders tab in the POS.
- **Allow Quick Cancel.** Set to **Yes** for F&B channels.
- **Membership Number Read Only.** Set to **No** for F&B channels.

#### Payment Defaults:

- **Open Till.** Select **Yes** if you wish the till to be opened automatically when payment is taken.
- **Refund Authorisation Required.** Select **Yes** if the POS Operator will require authorisation to provide a refund to a customer.
- **Print Receipt.** Select **Yes** if you wish to print a receipt automatically. For fast moving Kiosks this option should be set to **No.**
- **Close Booking if Paid.** Select **Yes** if you wish the booking details to be automatically closed once full payment has been taken.

#### Behaviours:

- **Offer Additional Products.** Select **Yes** if upsell products are to be offered via the channel.
- **Do not create Stock Transactions.** Select **No** if you want to create stock transactions.
- **Return Stock Levels.** If stock levels are to be tracked and displayed for each product on the Channel, select **Yes.**

Cross Sell Products:

 **Cross Sell Products.** Select **Yes** if the system is to allow the offer of cross sell products.

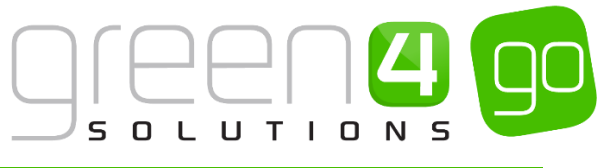

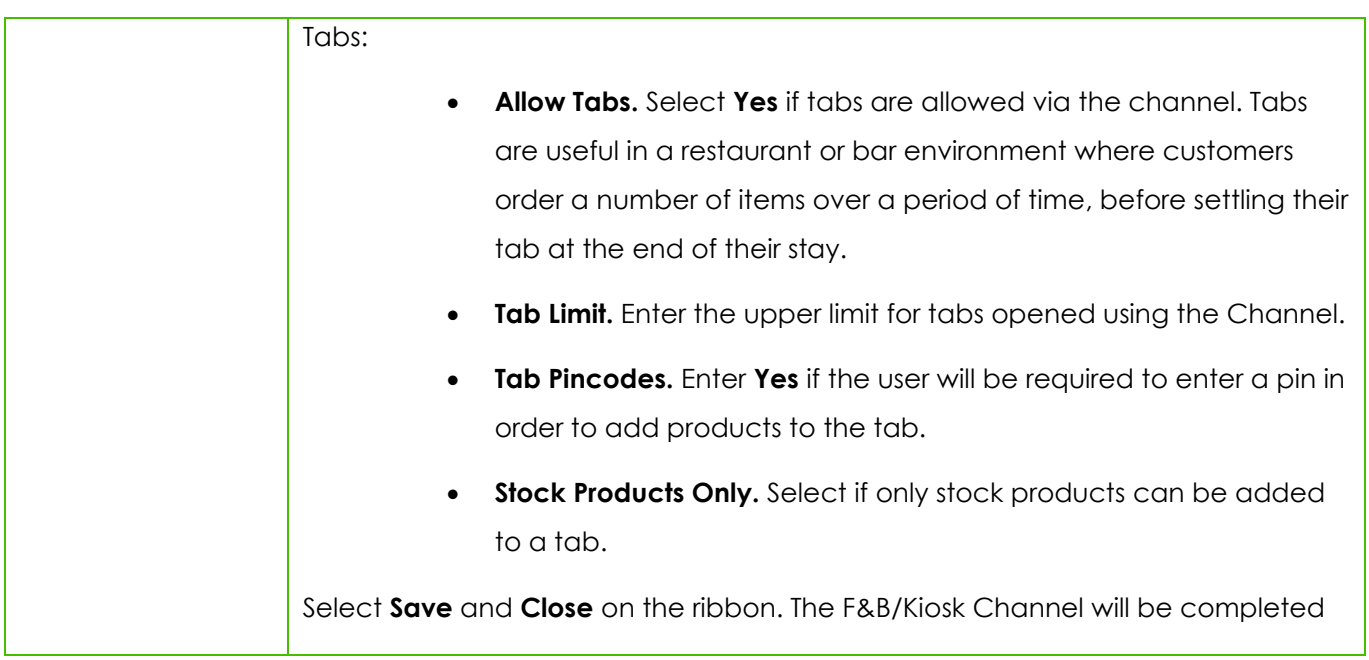

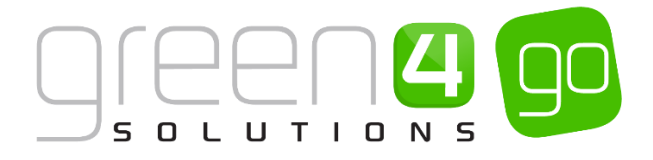

#### <span id="page-7-0"></span>**1.2. SETTING UP THE TERMINALS**

The Terminals represent the physical tills that are going to be used to sell the Food and Beverage products. Multiple terminals may need setting up depending on the amount of tills that are being used. The setup of these is usually completed by a Green 4 Consultant.

The GO CRM 2015 Infrastructure User Guide gives detailed instructions on how a Terminal can be setup, however the table below describes the fields that should be completed when creating a Terminal to sell Food and Beverage items.

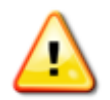

Any fields or flags that are not listed or described below do not need to be completed or changed within the Terminal form and can be left in their default status, as they do not apply to the Food and Beverage module.

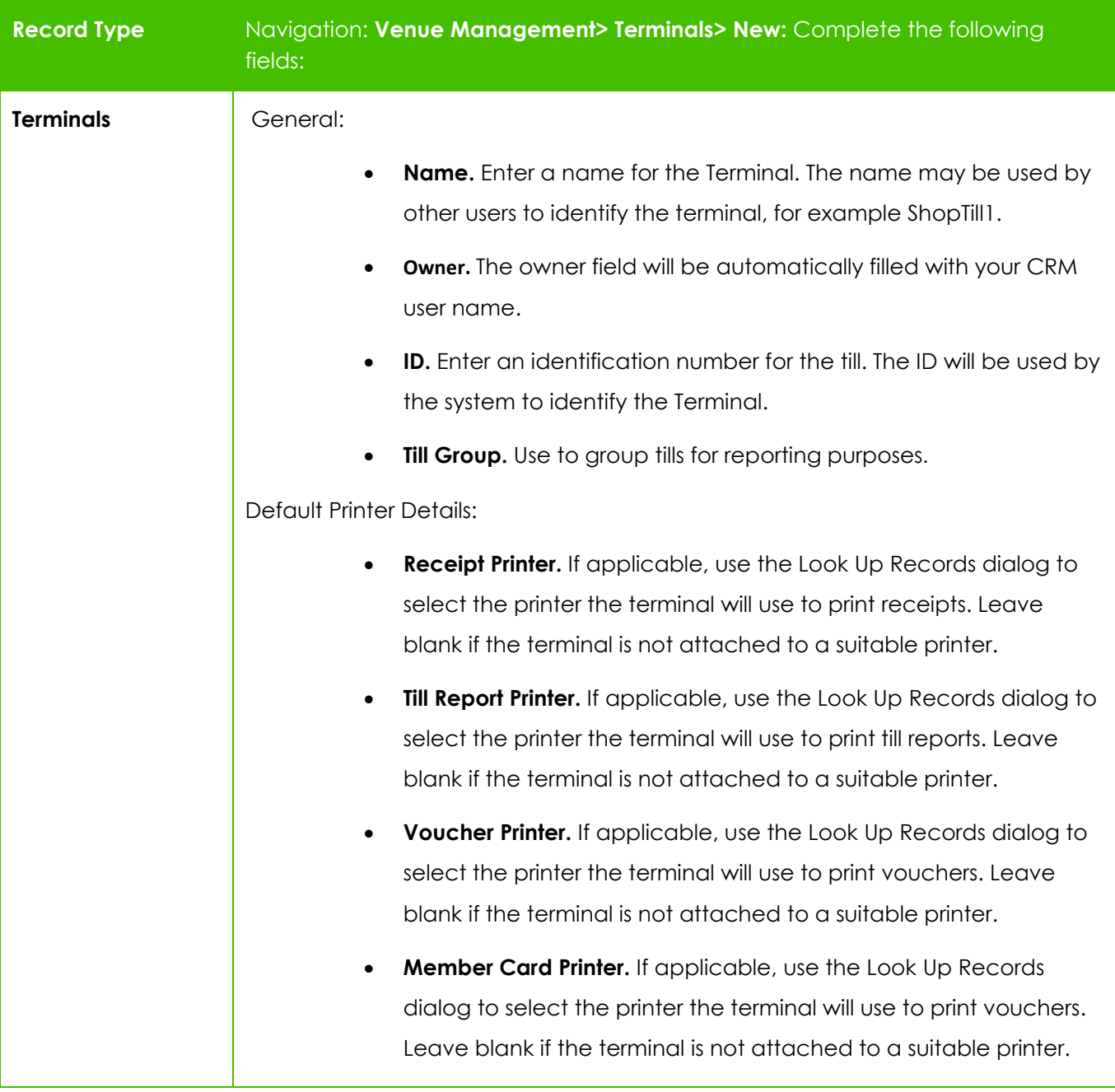

# **SOLUTION**

- **Receipt Transform.** If applicable, use the Look Up Records dialog to select the print transform (template) the terminal will use when printing receipts. Leave blank if the terminal is not attached to a suitable printer.
- **Till Report Transform.** If applicable, use the Look Up Records dialog to select the print transform (template) the terminal will use when printing till reports. Leave blank if the terminal is not attached to a suitable ticket printer.
- **Voucher Transform.** If applicable, use the Look Up Records dialog to select the print transform (template) the terminal will use when printing vouchers. Leave blank if the terminal is not attached to a suitable ticket printer.
- **Member Card Transform.** If applicable, use the Look Up Records dialog to select the print transform (template) the terminal will use when printing vouchers. Leave blank if the terminal is not attached to a suitable ticket printer.
- **Disable Full Screen Mode.** The F&B POS and Kiosk can run in full screen mode preventing the user from editing the screen size or closing the application using the Windows buttons in the top right hand corner. If you wish the terminal to run in full screen mode select **False**.
- **Session Timeout (Minutes).** Enter the timeout period for the F&B application. The application will lock if the terminal is inactive for the timeout period entered. For example, if 10 is entered, the application will lock after 10 minutes of inactivity.
- **Is Till.** Select **Yes** when creating a Kiosk/ F&B Terminal. Kiosk terminals are used to sell stock products only, and can use a more graphical display of products.
- **Menu Board Attached.** Select **Yes** if a menu board is attached to the Terminal. The menu board will display offers and products available via the Terminal.
- **Scanned Input Threshold (ms).** Barcode / Wedge scanner configuration setting.
- **Force Offline.** Select **Yes** to force the terminal into offline mode.

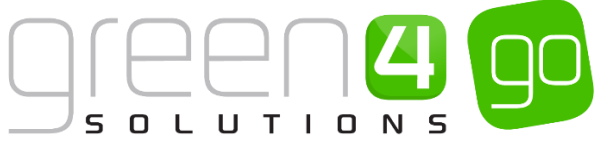

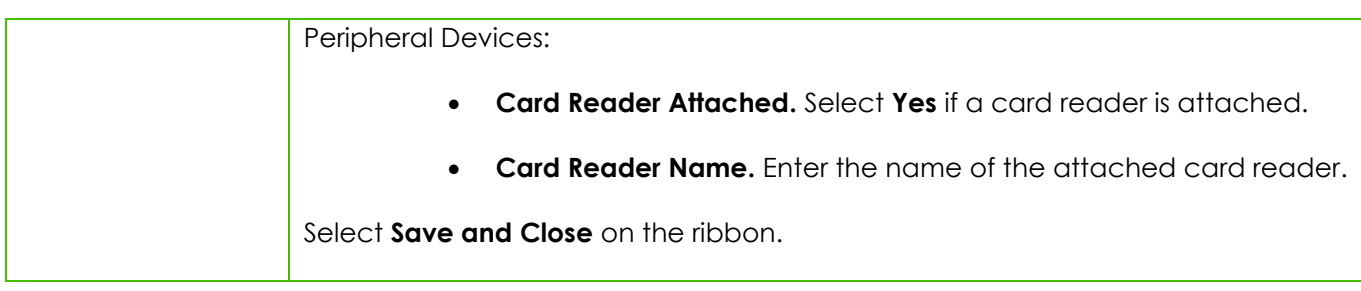

#### <span id="page-9-0"></span>**1.3. SETTING UP BOOKING OPERATORS**

Each F&B/ Kiosk POS user must be added to the system as a Booking Operator. Booking Operators differ from CRM users and will be unable to log directly into CRM. Each Booking Operator will have their own Username and Password which will be their login details to the POS

Full details on creating a Booking Operator can be found in the GO CRM 2015 Infrastructure Setup User Guide, the table below also gives information on the fields which must be completed to create a Booking Operator.

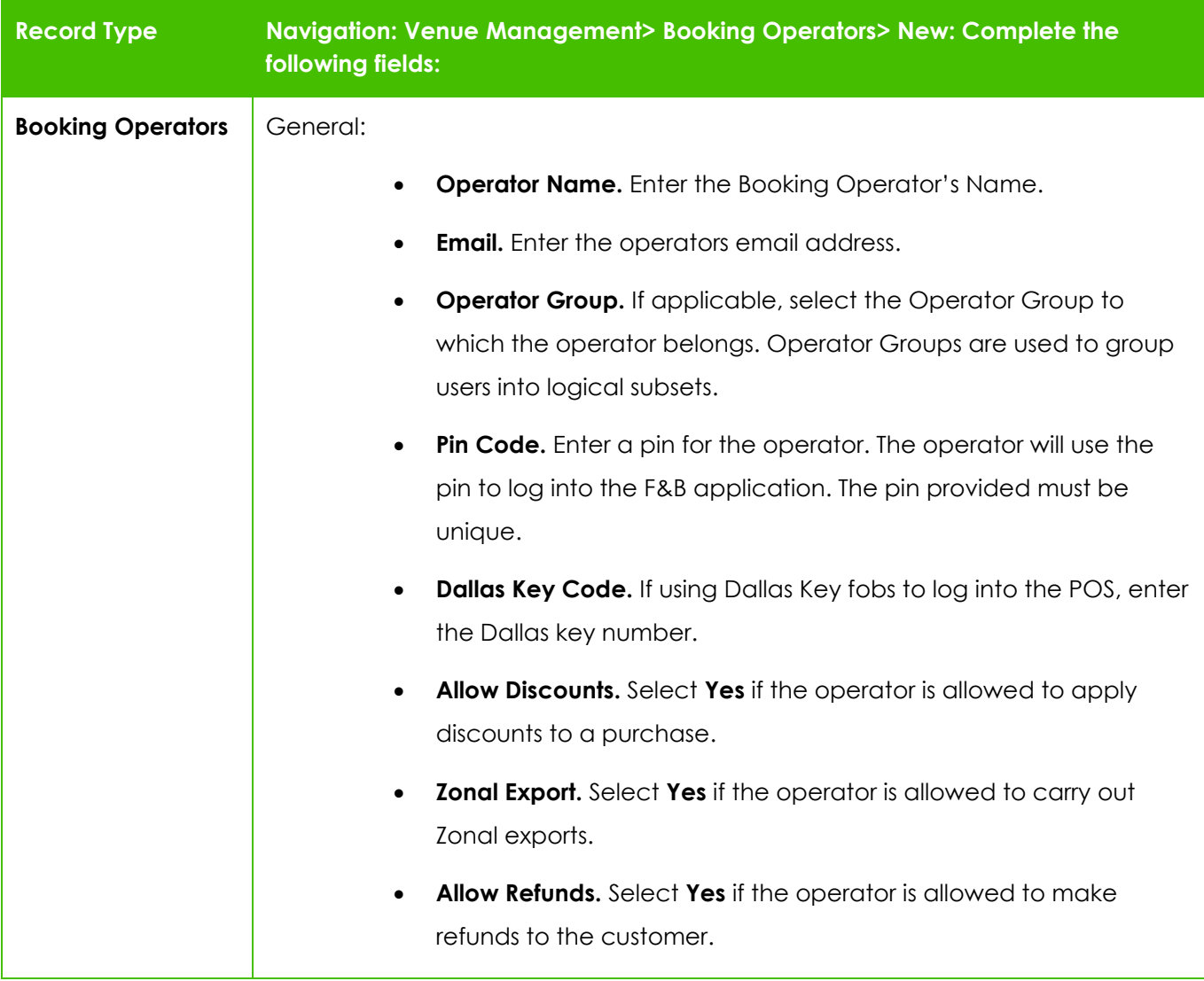

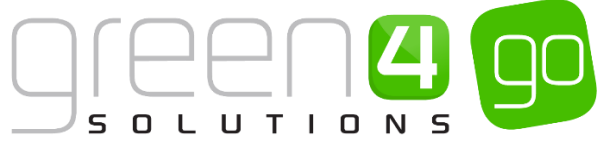

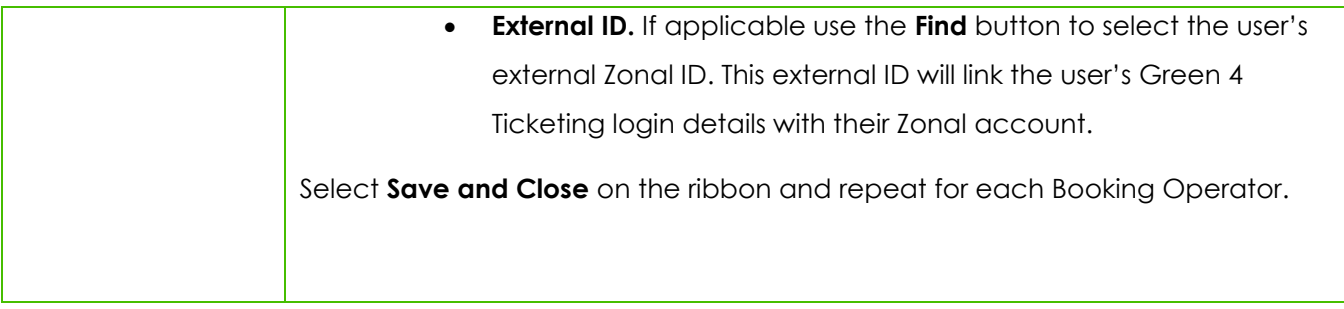

#### <span id="page-10-0"></span>**1.4. SETTING UP PAYMENT METHODS**

The Payment Method entity is used to define the Payment Methods accepted by the installation of the F&B application. The Payment Methods must be linked to the F&B/Kiosk Channel for them to be used.

For each Payment Method used a new Payment Method form will need completing, however the fields that need completing within the Payment Method will differ depending on the Payment Method that is being competed, such as Cash, Card or Cashless.

The GO CRM Infrastructure Setup User Guide gives instruction and examples on how different types of Payment Methods can be created within CRM 2015. Additionally, it will show how to link the Payment Method to the appropriate Channels. Please refer to this guide when creating a new Payment Method for Food and Beverage. However instructions on creating a [Tab type Payment Method](#page-12-0) can be found in the next section on Using Tabs.

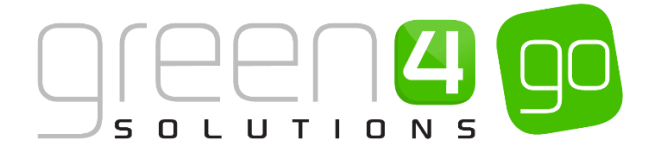

# <span id="page-11-0"></span>**2. TABS**

The Tab option in the Go F&B module allows customers to add goods to a Tab and subsequently settle the amount owing at a later time. For example in a restaurant a customer could add drinks and food to a tab, and then upon leaving they will be able to pay the amount that has been placed onto the Tab.

To use Tabs a number of options must be set up within the F&B configuration within CRM 2015. The correct [Channel Settings](#page-11-1) should be set and a [Tab type Payment Method](#page-12-0) must be created.

#### <span id="page-11-1"></span>**2.1. TAB CHANNEL SETTINGS**

To create a Tab a number of settings are required in the Channel form. Instruction on these settings are listed below:

To navigate to a Channel, complete the following:

a) Within CRM, select the **Microsoft Dynamics CRM** tab in the navigation bar before scrolling across and choosing **Venue Management** from the drop down.

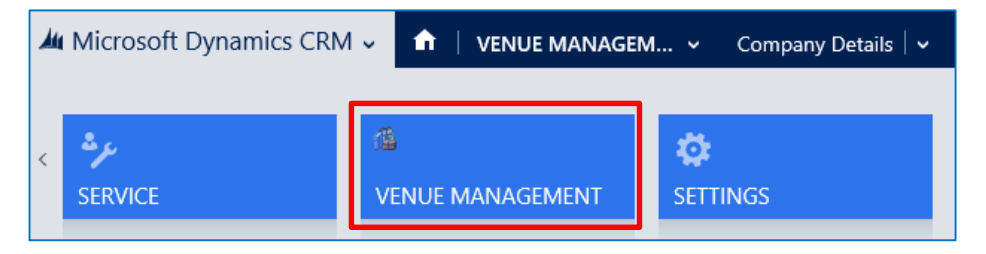

b) Next select the **Venue Management** tab in the navigation bar and from the drop down choose **Channels.**

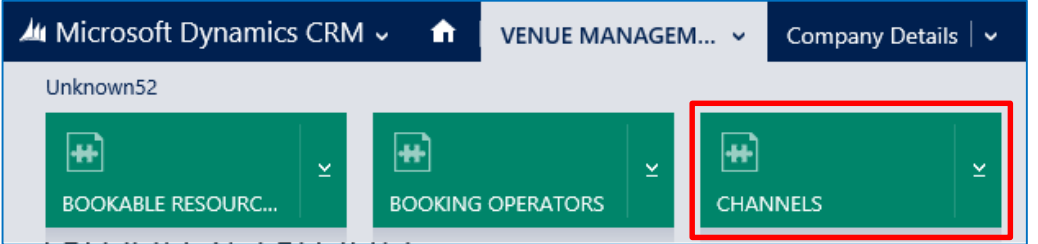

- c) A list of the Active Channels will be displayed. Open up the relevant F&B/Kiosk Channel.
- d) Within the Channel form ensure that the following settings are defined for the Channel using the Tabs:

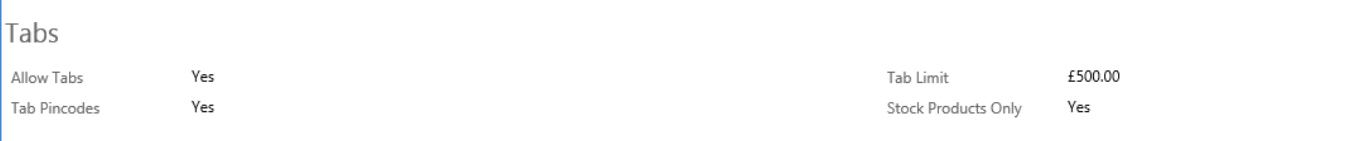

- **Allow Tabs.** Select **Yes** to allow Tabs to be used via the channel.
- **Tab Pin codes.** Select **Yes** if the customer is required to set a pin for the Tab. If pins are used, the customer will have to provide the pin each time they wish to add items to their Tab.

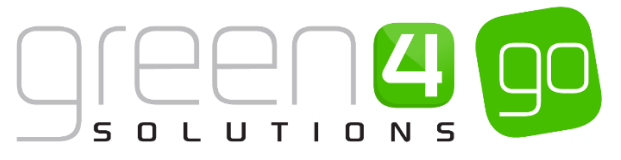

- **Tab Limit.** Enter the maximum amount customers are allowed to put on a Tab before settling their bill.
- **Stock Products Only.** Select **Yes** if a Tab payment can only be used for Stock products (for example Food and Drinks).
- e) Select the **Save** icon in the bottom right hand corner of the form.

#### <span id="page-12-0"></span>**2.2. CREATING A TAB PAYMENT METHOD**

A Tab type Payment Method must be created to allow a Booking Operator the ability to add a customer's order to a tab. Although the creation of other types of Payment Methods is shown in the Go CRM 2015 Infrastructure Setup User Guide, the following will provide instruction on creating a Tab type Payment Method.

a) Within CRM, select the **Microsoft Dynamics CRM** tab in the navigation bar before scrolling across and choosing **Venue Management** from the drop down.

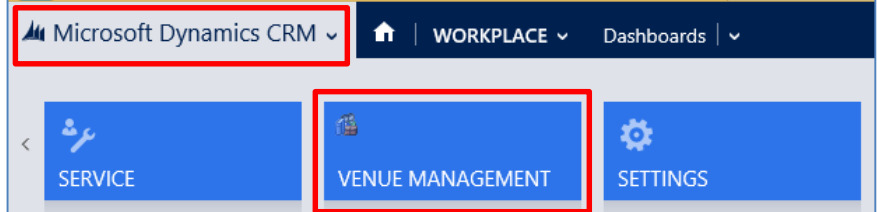

b) Next select the **Venue Management** tab in the navigation bar and from the drop down choose **Payment Methods.**

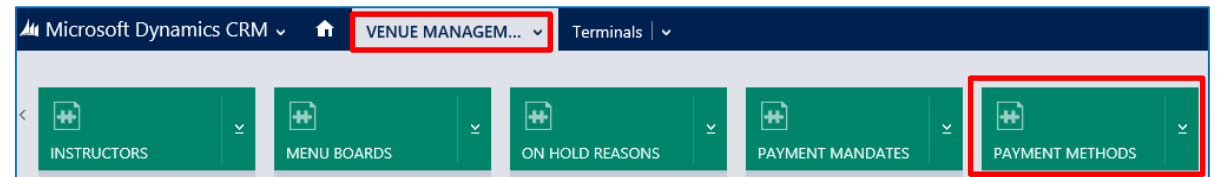

c) The Active Payment Methods view will be displayed, select **New** on the ribbon.

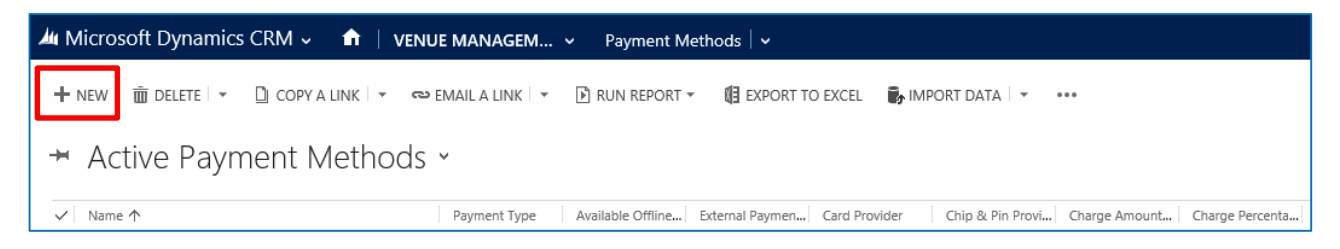

d) A New Payment Method form will be displayed. Complete the following for a Tab type Payment Method:

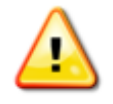

Any fields or flags that are not listed or shown below, do not need to be completed or changed within the Payment Method form and can be left in their default status, as they do not apply to the Tab type Payment Method.

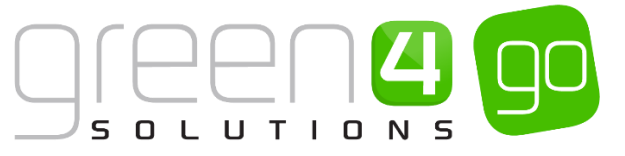

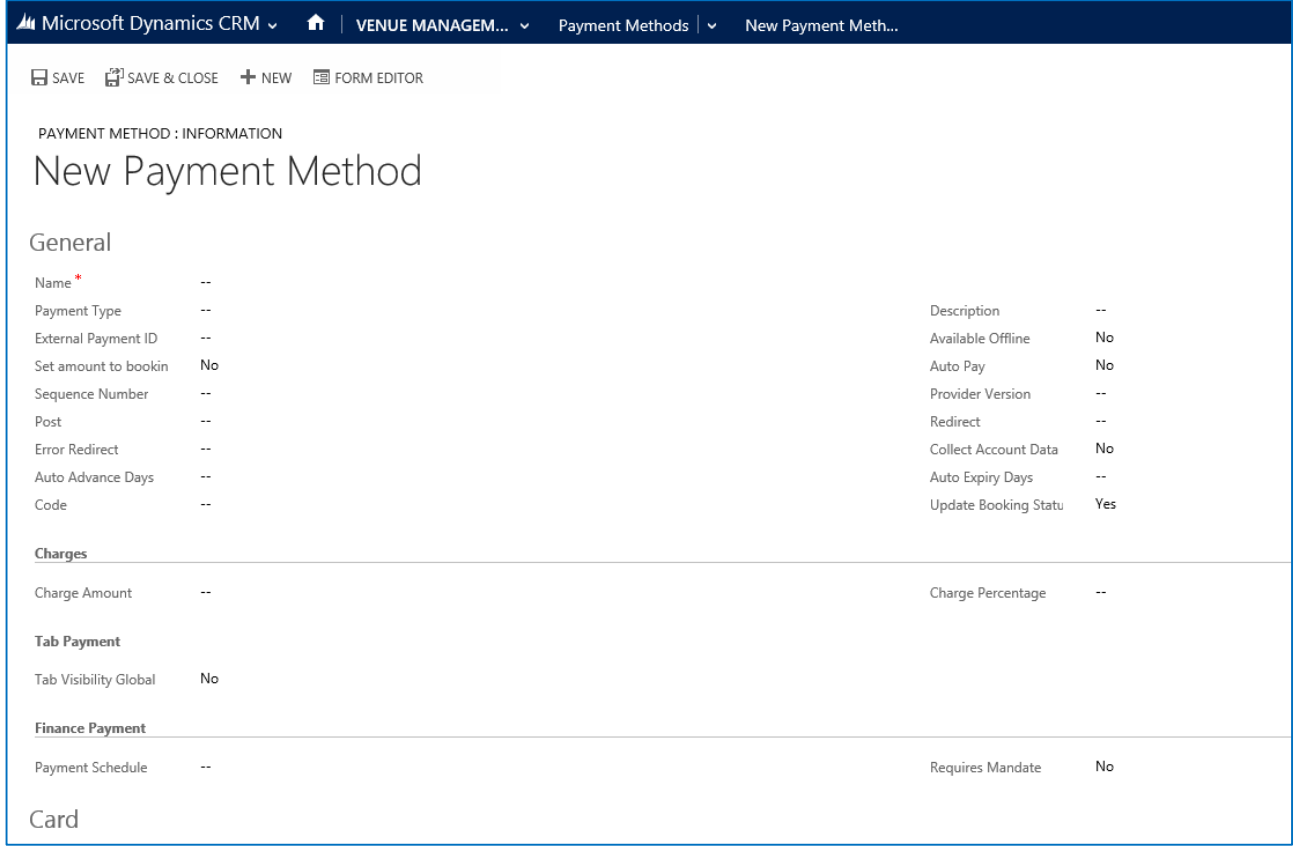

General:

- **Name.** Enter a name for the Payment Method, for example Tab. The name will then be displayed to the user in the F&B application when they select the Pay option.
- **Payment Type.** Use the drop-down list to select the type of payment. Select **Tab** from the list provided.
- **Description.** Enter a short description for the Payment Method.
- **Sequence Number.** If applicable, enter the Sequence Number. The sequence number will determine the order in which Payment Methods are displayed in the Kiosk/F&B POS.

Charges:

- **Charge Amount.** If applicable, enter the amount that will be automatically added as a charge when this Payment Method is used.
- **Charge Percentage.** If applicable, enter the percentage that will be automatically added as a charge when this Payment Method is used.
- **Tab Visibility Global.** Ensure **Yes** is selected to ensure Tabs can be viewed and settled across all Terminals using the Payment Method.
- e) Once the details are complete select **Save and Close** in the ribbon.

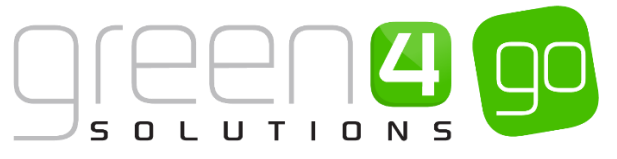

#### <span id="page-14-0"></span>**LINKING THE TAB TYPE PAYMENT METHOD TO THE F&B/KIOSK CHANNEL**

Next it is necessary to define the Channels that will use the Tab type Payment Method. For the Tab type Payment Method to be displayed on the F&B/Kiosk Channel, it must be linked to the relevant Channel.

To achieve this the following must be completed:

a) With the Payment Method form open, select the small arrow next to the name of the Payment Method in the navigation bar.

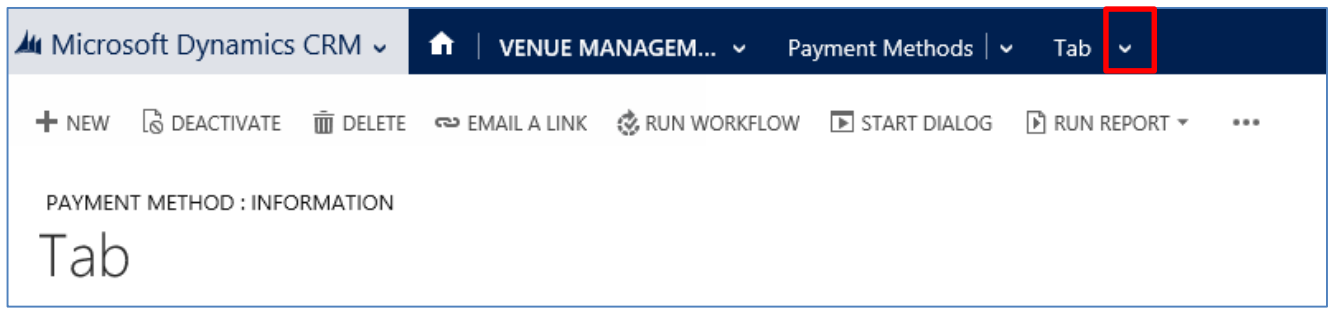

b) From the drop down, scroll across and select **Channels.**

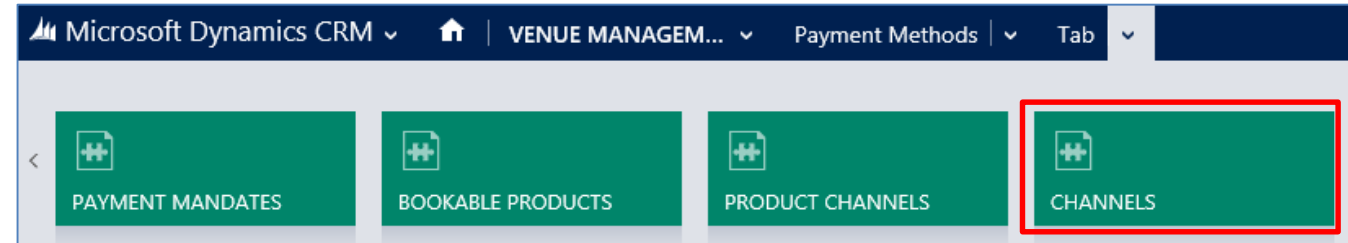

c) The Channel Associated View will be displayed, select the **Add Existing Channel** on the ribbon.

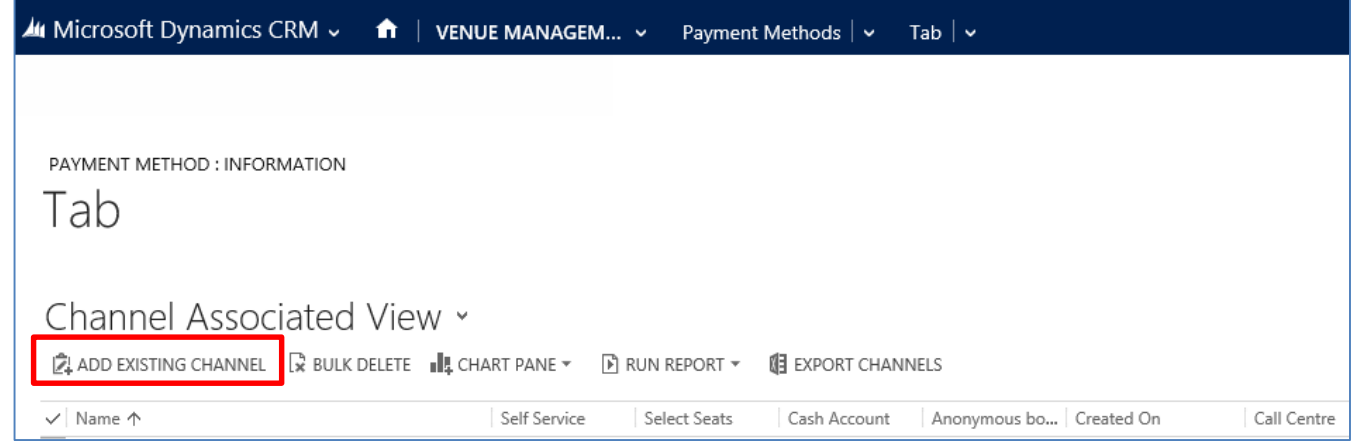

d) Use the search bar to find the relevant Channel or alternatively select the magnifying glass icon to view a list of Channels with the option to Look Up more records.

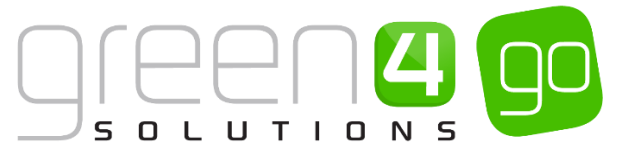

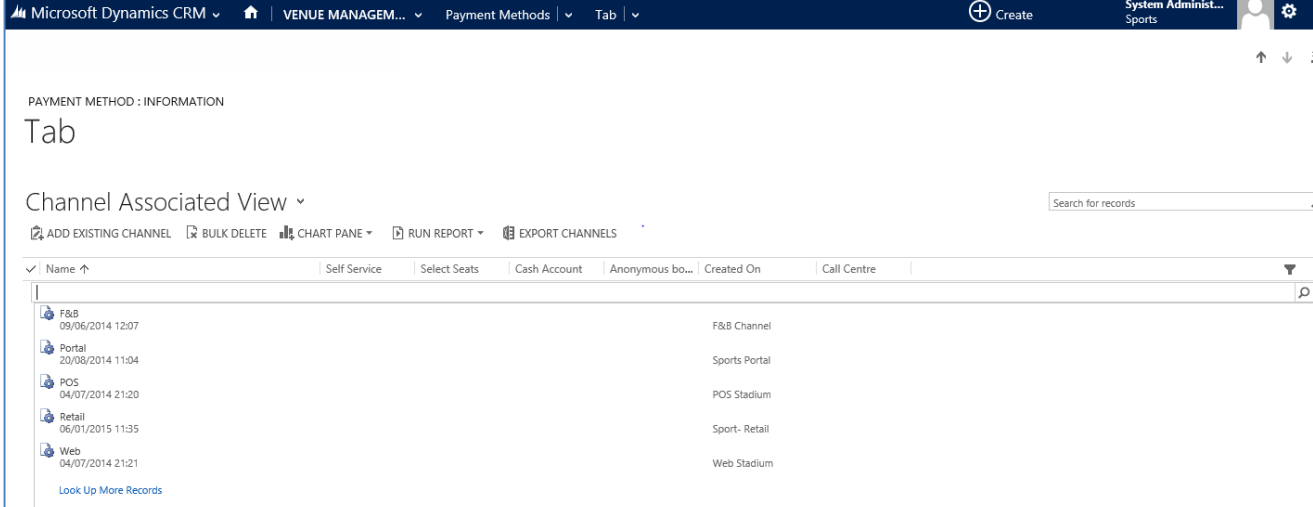

e) Upon finding the relevant Channel the Payment Method can be used upon, select it. The Channel will then be added to the Payment Method Channel Associated View.

#### <span id="page-15-0"></span>**2.3. ADDING ITEMS TO A NEW TAB IN THE POS**

To create a new Tab for a customer in the POS when the initial order is placed, do the following:

a) Add the items to the shopping cart. Once all items have been added to the cart, select **Add Payment**.

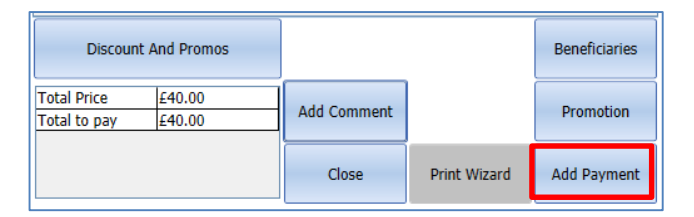

b) From the Payment Method dialog select **Tab.**

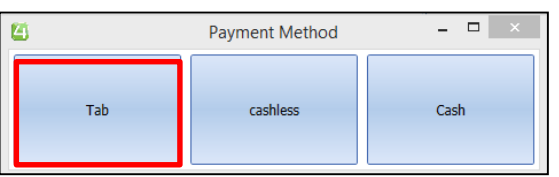

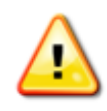

**Note**: Depending upon your configuration of the F&B system you may be asked to provide additional information, for example purchaser's name before the Payment Method dialog is displayed.

c) If no existing tabs are open, a warning will be displayed. Select **OK** to continue.

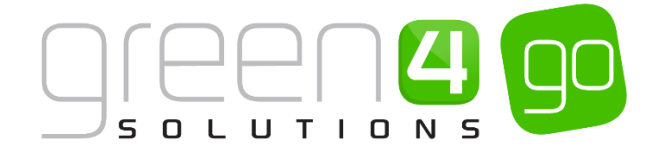

d) The Tab screen will be displayed:

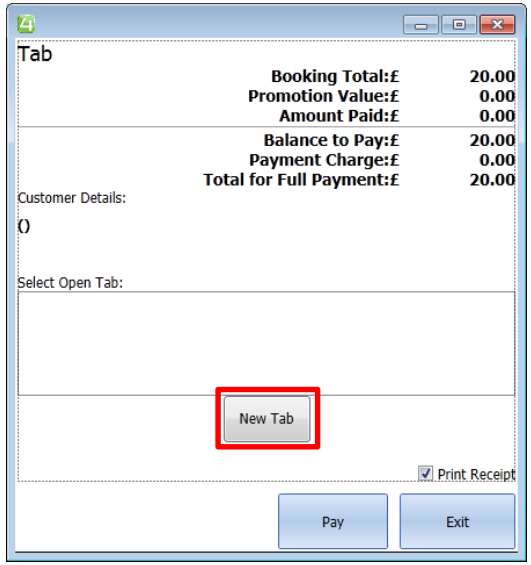

- e) Select **New Tab** (highlighted above).
- f) The **Confirm Tab Payment** screen will be displayed:

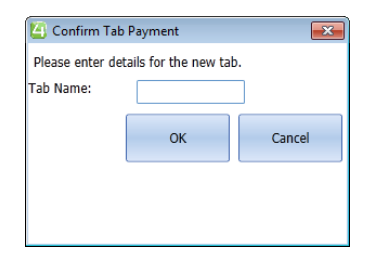

g) Enter a **name** for the Tab, for example table number or customer name, before selecting **OK**.

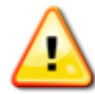

If your [F&B/Kiosk Channel](#page-4-1) has been set up to use Pin Codes with Tabs, when you create a new Tab you will be requested to enter the following additional details:

- **Tab Pin.** Enter the pin number to be used for the Tab.
- **Confirm Pin.** Re-enter the pin number.

The details of the pin should be given to the customer, who will need to give you the pin number each time they attempt to add goods to their Tab.

h) The Tab dialog will be redisplayed. Select **Exit** to continue.

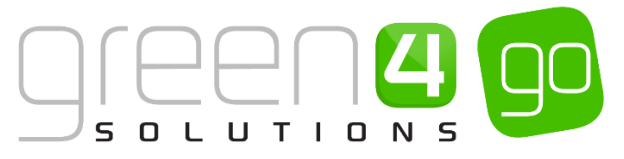

#### <span id="page-17-0"></span>**2.4. ADDING ITEMS TO AN EXISTING TAB IN THE POS**

- a) Add the items to the shopping cart as normal. When all items have been added to the cart, select **Add Payment**.
- b) From the Payment Method dialog select **Tab**.

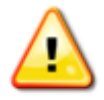

Alternatively the Pay to Tab option below the shopping cart can be used to open the Tab window directly.

c) The Tab screen will be displayed:

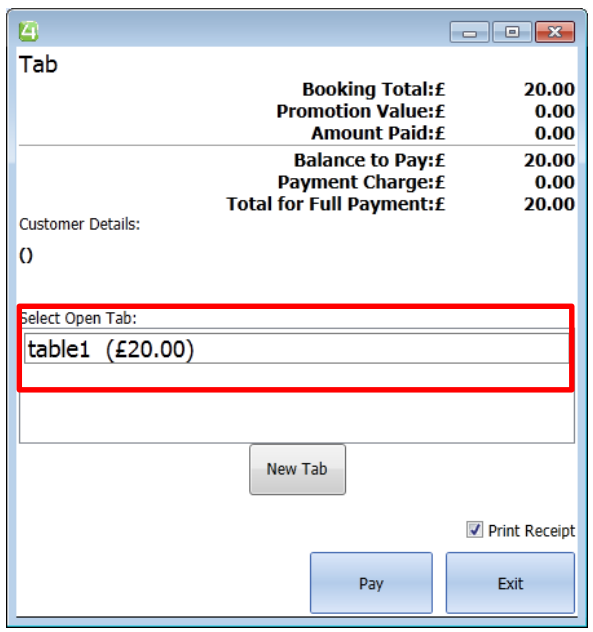

- d) The details of any existing tabs will be listed (highlighted above).
- e) Select the tab you wish to add the current order to.
- f) The Confirm Tab payment dialog will be displayed. Select **OK** to continue.

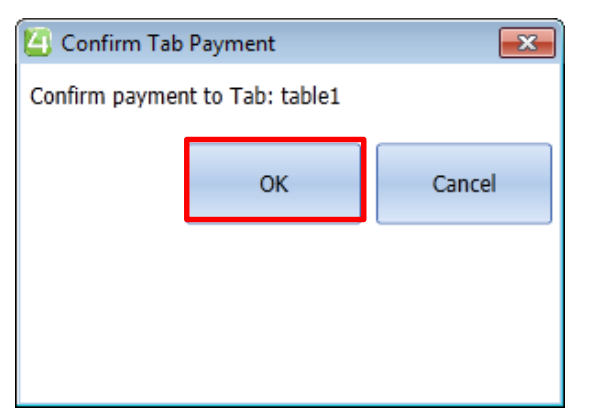

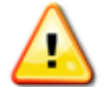

If your [F&B/Kiosk Channel](#page-4-1) has been set up to use pin codes with Tabs, when you attempt to add an item to an existing Tab you will be requested to enter the **Tab Pin**. The details of the pin will be given to you by the customer. You will only be able to add items to an existing Tab if the correct pin is given.

g) The Tab dialog will be redisplayed. Select **Exit** to continue.

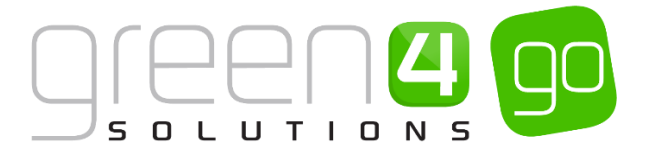

#### <span id="page-18-0"></span>**2.4. MAKING PAYMENT FOR A TAB IN THE POS**

When the customer is ready to make payment for the Tab, do the following within the POS:

a) Select the **Tabs** heading as shown below.

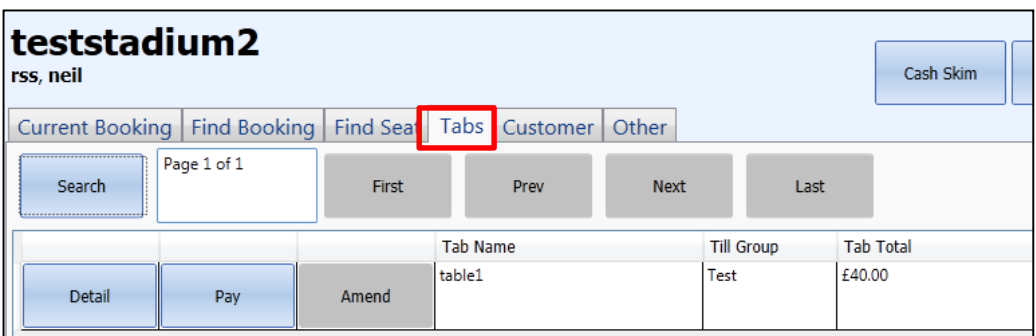

- b) A list of the current open Tabs will be displayed.
- c) Select **Pay** alongside the Tab that you wish to pay. If you wish to review the details of the Tab first, select **Detail** to open the Tab details. From the Details dialog you can select **Pay** to continue.
- d) The shopping cart will be opened displaying details of all of the items added to the Tab. Select **Add Payment** to continue.
- e) The Payment Method dialog will be displayed. Select the appropriate option and process the customer payment.

#### <span id="page-18-1"></span>**2.5. AMENDING A TAB IN THE POS**

If the customer disputes the items included on the Tab or the items are incorrect, the details can be amended as follows:

a) Select the **Tabs** heading as shown below:

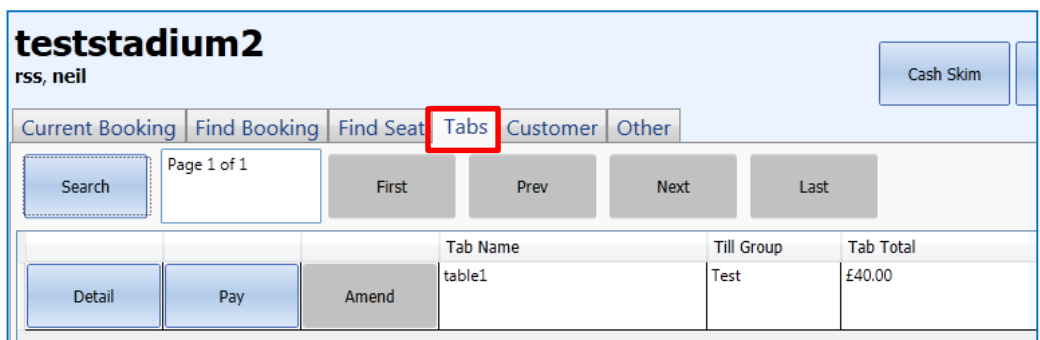

- b) A list of the current open Tabs will be displayed.
- c) Select **Pay** alongside the tab that you wish to settle.
- d) The Tab details will be opened in the shopping cart. If the details are incorrect, re-open the Tabs view.

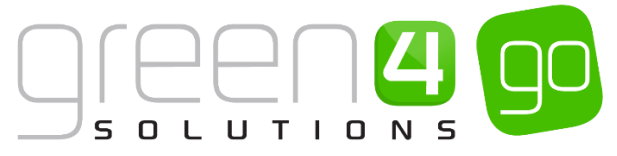

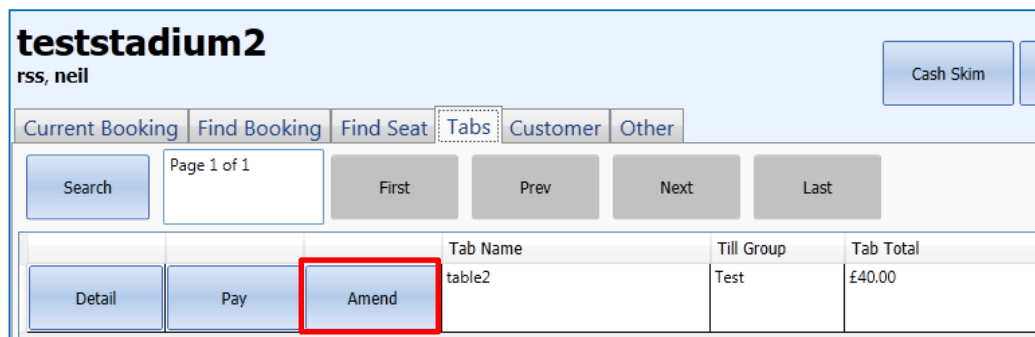

- e) Alongside the Tab you have selected to pay, the Amend option will now be available. Select **Amend** to continue.
- f) The shopping cart will be refreshed to show the Tab details in the edit mode. Make the necessary changes to the Tab before selecting **Add Payment** to continue.
- g) The Payment Method dialog will be displayed. Select the appropriate option and process the customer's payment.

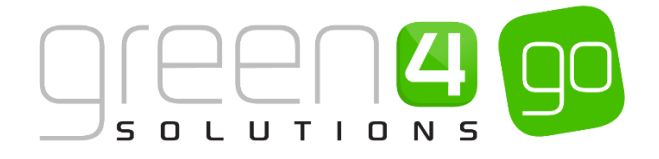

# <span id="page-20-2"></span><span id="page-20-0"></span>**3. PRODUCT CATEGORIES**

The Category field on the [Bookable Product](#page-22-1) form allows Products to be grouped. This is important for Food and Beverage Products when the [Terminal](#page-7-0) is set to Till Mode- Yes, because the Button Colours entered into the Analysis Category form can be seen for each product. This makes it easier and quicker for Booking Operators to distinguish certain Products, speeding up the sales process.

For example, an Analysis Category named Alcoholic Drinks could be created with a button colour of Red. All Bookable Products that represent an alcoholic drink (e.g. Fosters or Tenants) can be linked to this Category. Another Analysis Category called Hot Food could then be created with a button colour of Blue. All Bookable Products that represent Hot Food (e.g. Burger, Chips and Hot Dog) can be linked to this Category.

This process can be used for each Category of F&B products, as demonstrated below.

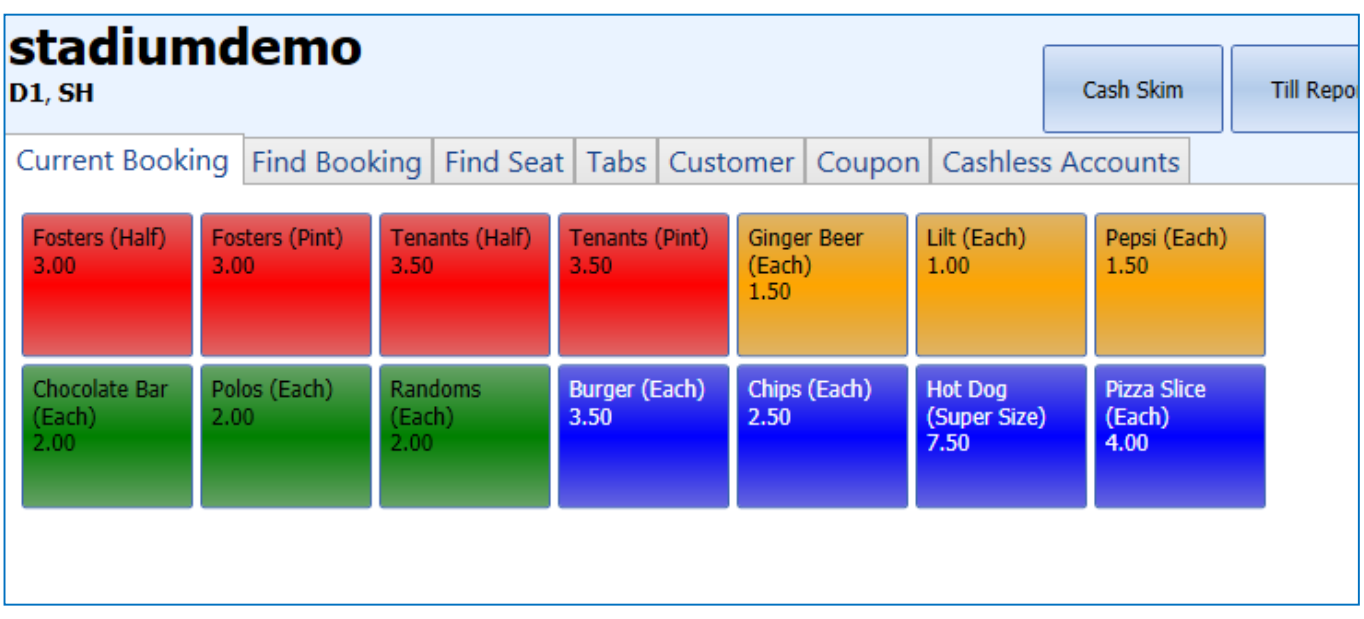

#### <span id="page-20-1"></span>**3.1. CREATING AN ANALYSIS CATEGORY**

To create a new Analysis Category and add the Button Colours used for F&B Products, complete the following:

a) Select or hover over the **Microsoft Dynamics CRM** tab before scrolling across the drop down list of the navigation bar and selecting **Product Management**.

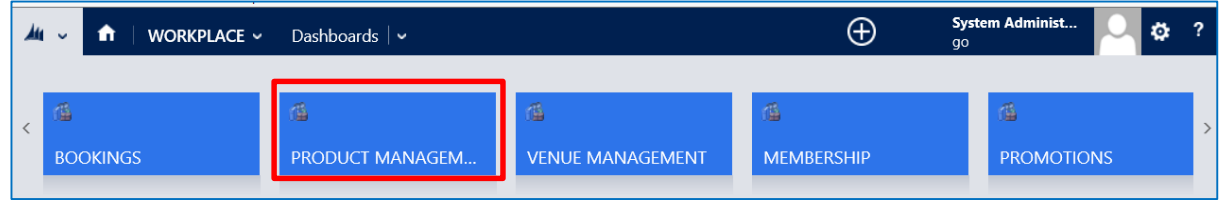

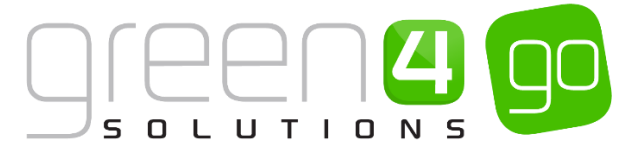

b) Next, in the Product Management area of CRM, select the **Product Management** tab before choosing **Analysis Categories.**

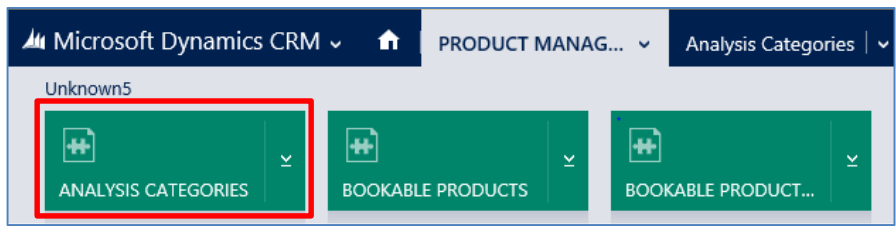

- c) The Active Analysis Categories view will be displayed, select **New** on the ribbon.
- c) A new Analysis Category form will be shown. Complete the following details.

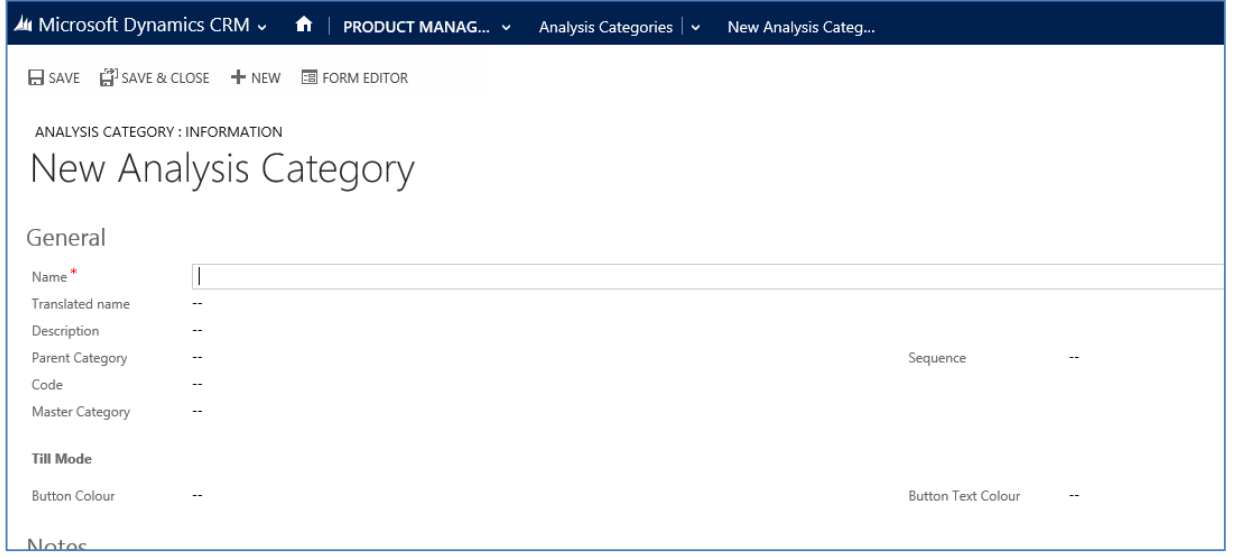

- **Name.** Enter the name of the Category, for example Alcoholic Drinks, Hot Food or Snacks.
- **Translated Name.** This field can be used for translated implementations, see the Go CRM 2015 Product Management User Guide for more information.
- **Description.** Enter a description of the Category.
- **Parent Category.** If applicable link the Category to a Parent Category.
- **Sequence.** Enter a Sequence number for the product. The Sequence number is used to determine the order in which Categories are displayed on the Web and POS.
- **Code.** This field is not required for F&B set up.
- **Master Category.** If applicable, link the category to a Master Category.
- **Button Colour.** Enter the Button Colour. All Bookable Products within this category will be displayed in the chosen colour in the Channel. Green 4 F&B uses standard Web colours e.g. Red, Orange, Green, etc.
- **Button Text Colour.** Enter the button text colour. Green 4 F&B uses standard Web colours e.g. red, orange, green, etc.
- d) When the details are complete select **Save and Close** on the ribbon, repeat this process until all Product Categories have been created.

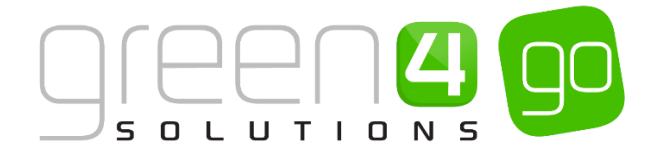

# <span id="page-22-1"></span><span id="page-22-0"></span>**4. SETTING UP F&B PRODUCTS**

Food and Beverage products are set up within CRM as Stock type Bookable Products. The Go CRM 2015 Product Management User Guide gives in depth instruction showing how a Stock type Bookable Product is created.

In order for the Stock type Bookable Product to appear on sale an appropriate Sales Plan type of Other with a linked Channel Price should have been created. Furthermore, a valid Variant Price List and Variants need creating beforehand. Information on each of these is given in the GO CRM 2015 Product Management User Guide.

The table below indicates the process that should be followed to place a Stock type Bookable Product on sale. For more detailed information on Stock type Bookable Products, please see the GO CRM 2015 Product Management User Guide.

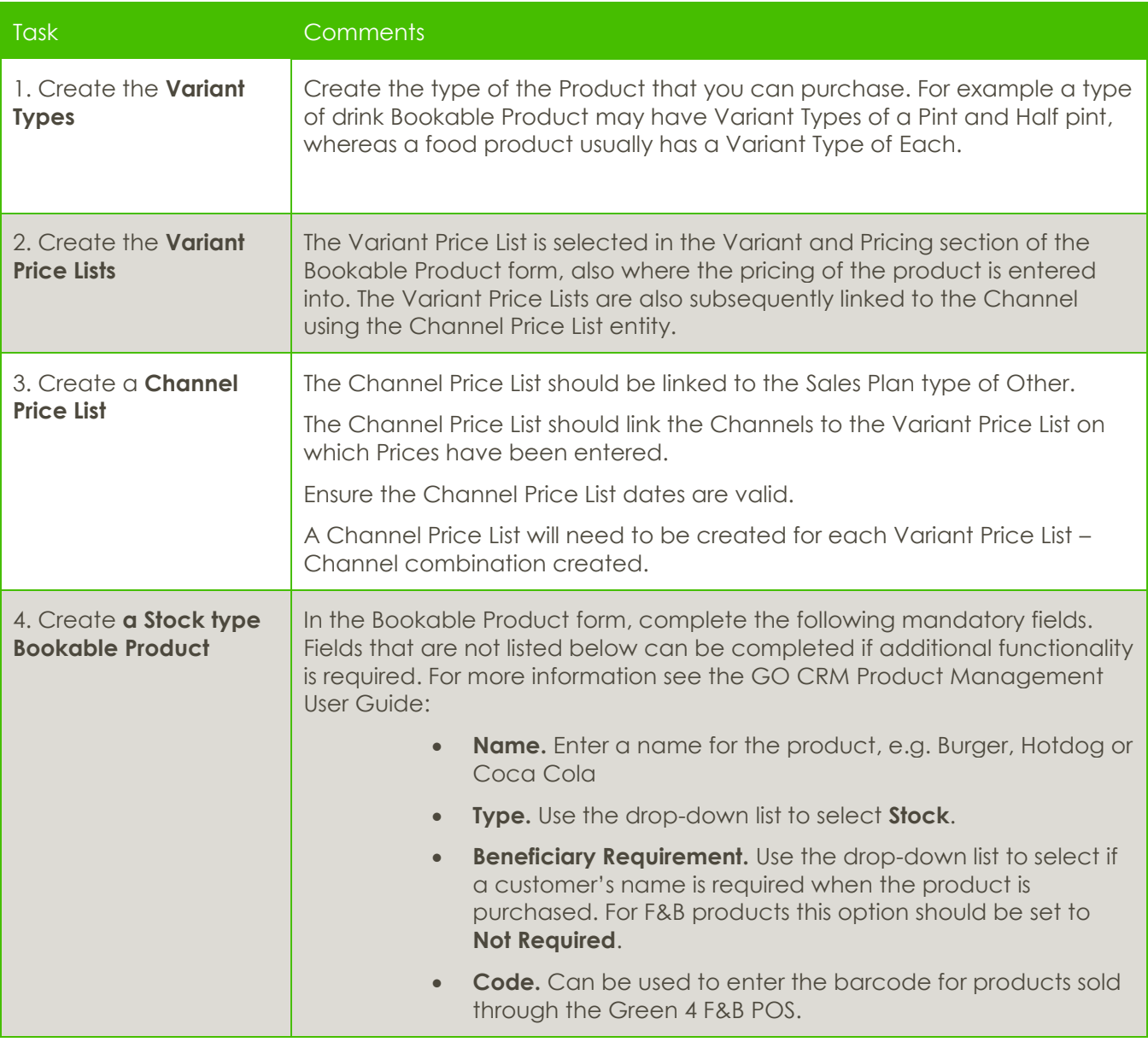

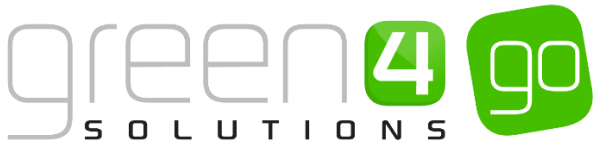

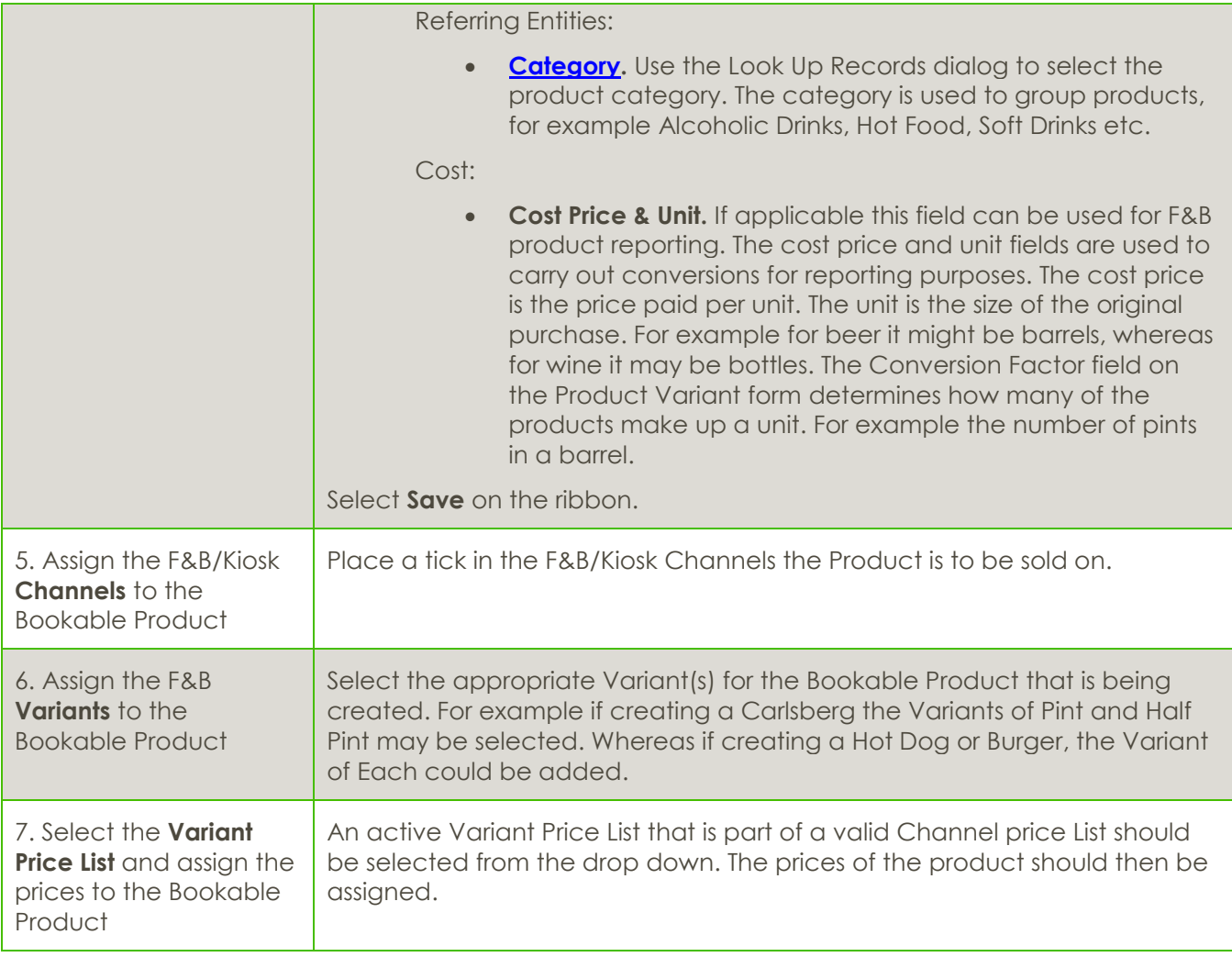

# <span id="page-23-0"></span>**5. F&B STOCK HANDLING**

Any **Bookable Product** of type Stock will maintain a stock level and therefore this includes F&B products. The Stock level is decreased or increased through normal POS/WEB booking operations, by the use of **Stock Transaction** records which are created whenever a Stock type Bookable Product is sold or credited. An entity called [Product Variant Location Stock Level](#page-27-2) is used to record these stock levels. The stock level is updated every time a stock transaction record is created.

#### <span id="page-23-1"></span>**5.1. ENABLING STOCK HANDLING- CHANNEL SETTINGS**

If stock levels are to be tracked and displayed for each product on the relevant Sales Channels a number of flags must be completed within the Channel form.

To enable the handling of Stock, complete the following:

a) Within CRM, select the **Microsoft Dynamics CRM** tab in the navigation bar before scrolling across and choosing **Venue Management** from the drop down.

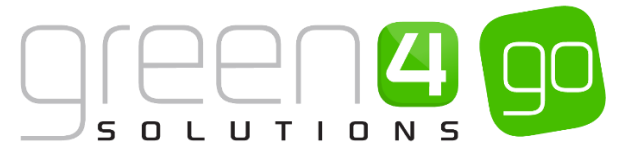

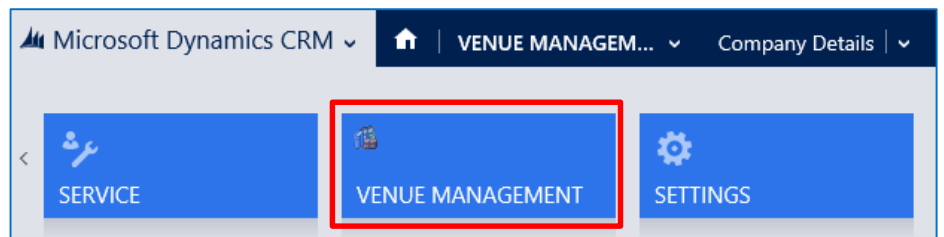

b) Next select the **Venue Management** tab in the navigation bar and from the drop down choose **Channels.**

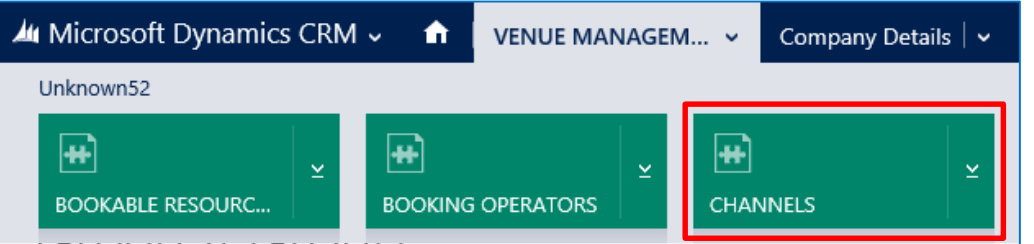

- c) A list of any Active Channels will be displayed, select and open the relevant Channel where stock handling is to be enabled.
- d) Within the Channel form, ensure the following flags have been set.

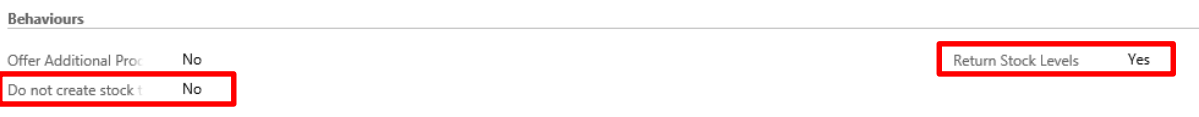

- **Do not create Stock Transactions**. Set to **No**, this will allow [Stock Transactions](#page-26-1) to be created.
- **Return Stock Levels**. Set to **Yes**, this will allow Stock Levels to be returned.
- e) Select the **Save** icon in the bottom right hand corner of the screen.

#### <span id="page-24-0"></span>**5.2. CREATING A STOCK MOVEMENT**

A Stock movement is the starting point for managing the stock in your system. Within CRM there is a facility to increase (or decrease) the available stock figure by the means of a Stock movement. Stock Movements consist of 1 or many movement lines. These movement lines are recorded as [Stock](#page-26-1)  [Transaction](#page-26-1) records within the system. The stock movement is the header record which acts as a grouping for the transaction records.

To create a Stock Movement, complete the following:

a) Select or hover over the **Microsoft Dynamics CRM** tab before scrolling across the drop down list of the navigation bar and selecting **Product Management**.

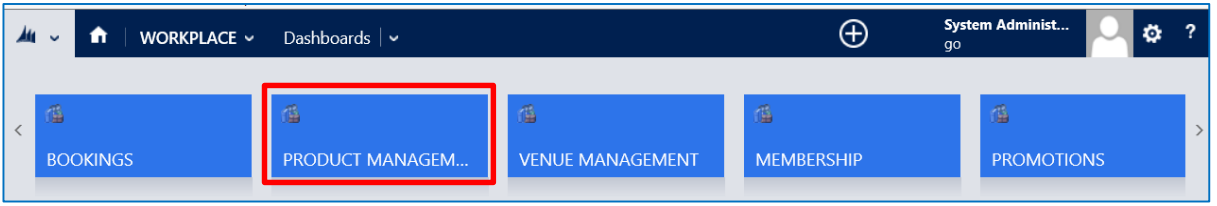

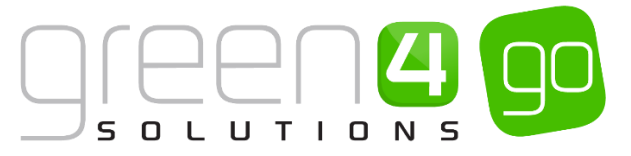

- b) Next, in the Product Management area of CRM, select the **Product Management** tab before choosing **Stock Movements**.
- c) The Active Stock movements view will be displayed, select **New** on the ribbon.

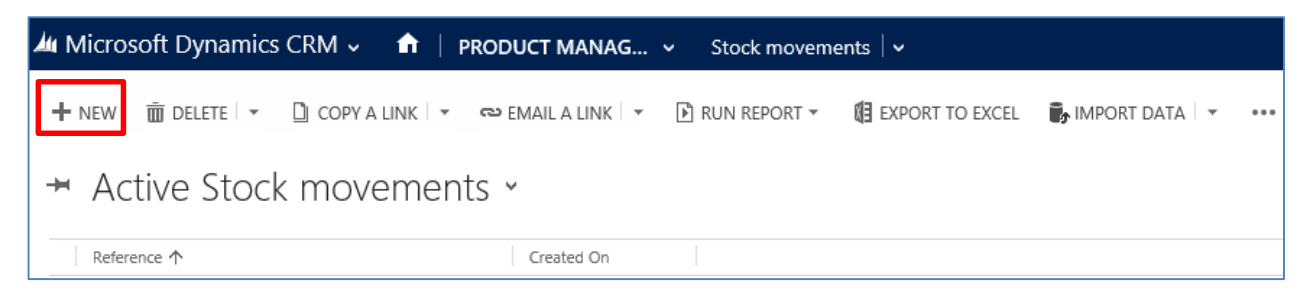

d) A new Stock Movement form will be displayed, complete the following:

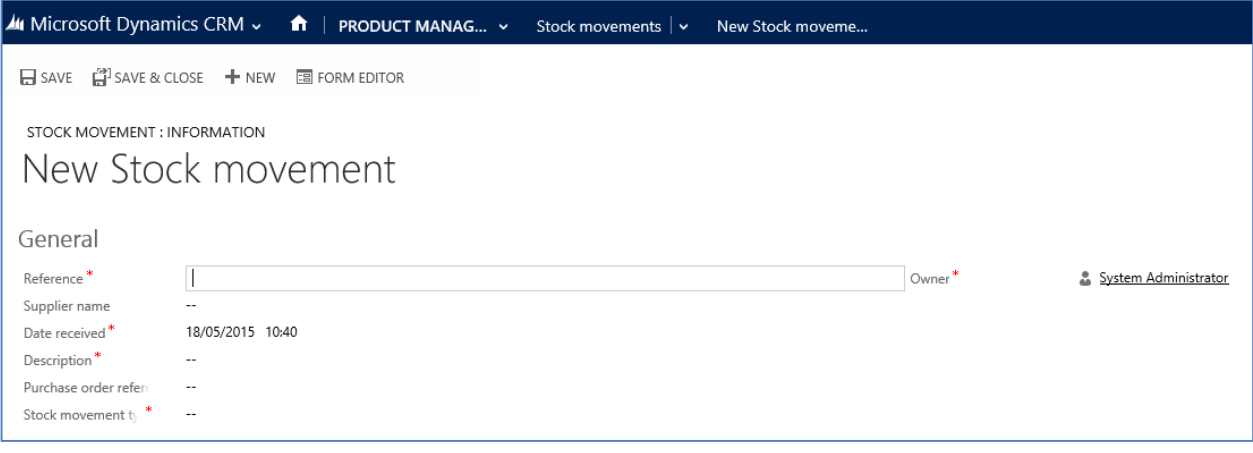

- **Reference:** Text field which can contain a reference to a physical entity such as delivery note paper work etc.
- **Supplier name:** If applicable enter the Name of the third party supplier of goods.
- **Date received:** This field will default to the date/time when the stock movement record has been created, (and can be changed to indicate the actual date/time that the physical stock was received/adjusted/transferred).
- **Description.** Enter any text to indicate any other relevant details about the Stock movement.
- **Purchase order reference:** If applicable this field can be used to indicate a link back to an 'external' purchase order.
- **Stock movement type**: From the drop down choose the applicable Stock movement type:
	- **- Adjustment:** A manual adjustment of stock to initially set stock figures for product variants, or used to set the correct figures after a stock-tacking process has completed.
	- **- Goods received note:** Used to indicate that stock has been purchased and delivered to the organisation at the till-group level.
	- **- Stock transfer:** Used to indicate that stock has been moved from one till-group to another till-group. Typically this stock movement will have two transaction lines – one being negative, (from the sending till group) and a positive transaction for the same amount at the receiving till-group.
- e) Select **Save and Close** on the ribbon.

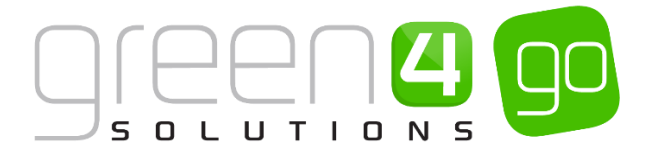

#### <span id="page-26-0"></span>**EXAMPLE OF STOCK MOVEMENT RECORD CREATED**

The example in the table below shows the mandatory fields that have been completed for a Stock Movement record, created for demonstration purposes for this document.

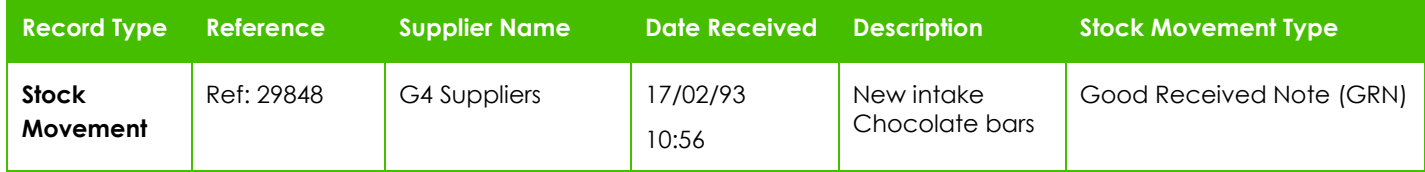

#### <span id="page-26-1"></span>**5.3. CREATING STOCK TRANSACTIONS**

When a **Stock movement** has been created it is possible to enter as many movement lines (Stock Transactions), which are applicable to that movement. Stock Transactions are therefore used to increase or decrease the stock levels.

To link a Stock Transaction to a Stock Movement, complete the following:

a) With the **Stock Movement** form open, select the small arrow next to the name of the Stock Movement.

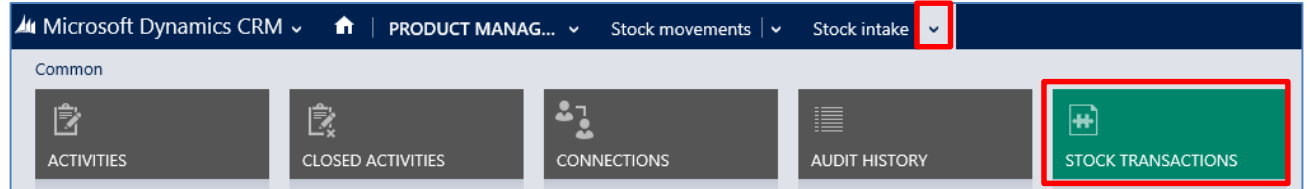

b) The Stock Transaction Associated View will be displayed, select **Add New Stock Transaction** on the ribbon.

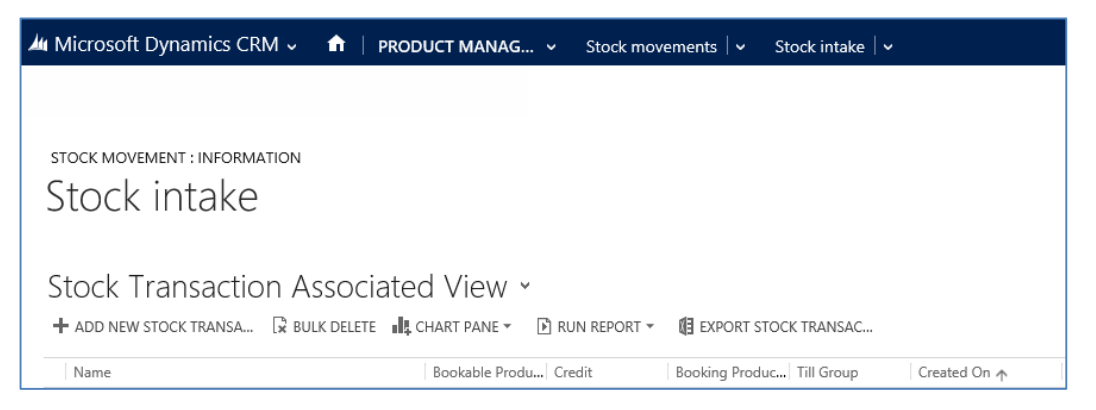

- c) A new Stock Transaction form will be displayed, complete the following:
	- **Name**. Enter a name for the Stock Transaction, for example Delivery Received 19th September 2014.
	- **Till Group.** Use the magnifying glass to look up and select the location at which the transaction is recorded (mandatory).
	- **Product variant.** Use the magnifying glass to look up and select the Product Variant which the Stock Transaction is referring to e.g. chocolate bar (Each). If there are multiple Product Variants for the same product, for example Large, Medium and Small, a new Stock Transaction for each Product Variant is required.

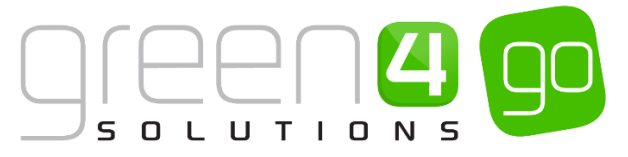

- **Credit**. Enter a whole number, (positive or negative) which will influence the stock-level figure for the Product Variant at the location. For example if the stock of the selected Product Variant is 100, enter 100.
- **Booking product**. Not applicable when creating a stock transaction for a Stock movement.
- **Created On.** This field will default to the date/time when the Stock Transaction is created within CRM. These two values cannot be altered after a transaction record has been created.
- d) Select **Save and Close** on the ribbon.

#### <span id="page-27-0"></span>**EXAMPLE OF STOCK TRANSACTION RECORD CREATED**

The example in the table below shows the mandatory fields that have been completed for a Stock Transaction record, created for demonstration purposes for this document.

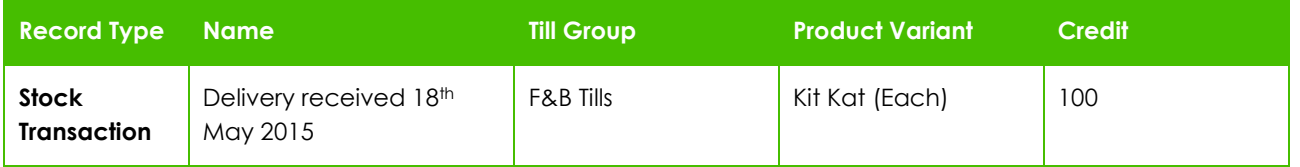

#### <span id="page-27-2"></span><span id="page-27-1"></span>**5.4. PRODUCT VARIANT LOCATION STOCK LEVELS**

Upon creating a **Stock Movement** and **Stock Transaction** the level of stock available for each Product Variant can be viewed in the Product Variant Location Stock Levels entity within CRM.

To view the stock levels of a particular product, complete the following within CRM:

a) Select or hover over the **Microsoft Dynamics CRM** tab before scrolling across the drop down list of the navigation bar and selecting **Product Management**.

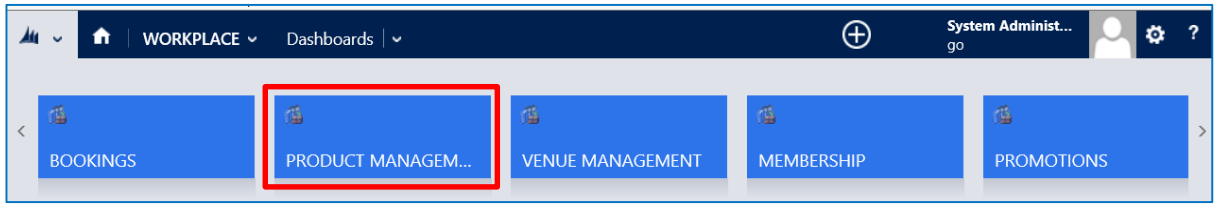

b) Next, in the Product Management area of CRM, select the **Product Management** tab before selecting **Product Variant Location Stock Levels**.

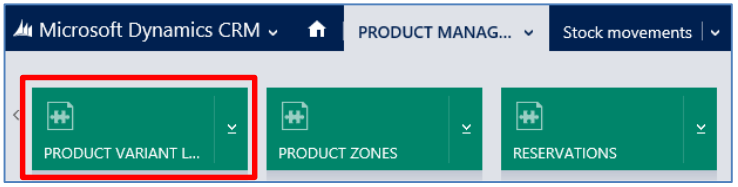

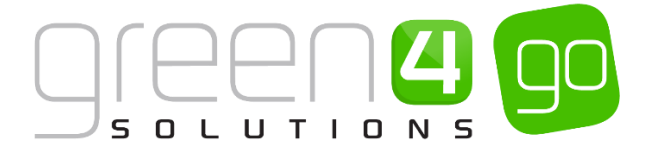

c) The Active Product variant location stock levels view will be displayed. This will list all Till Groups, associated Product Variants and their Stock Levels and will update every time the applicable Product Variant is sold.

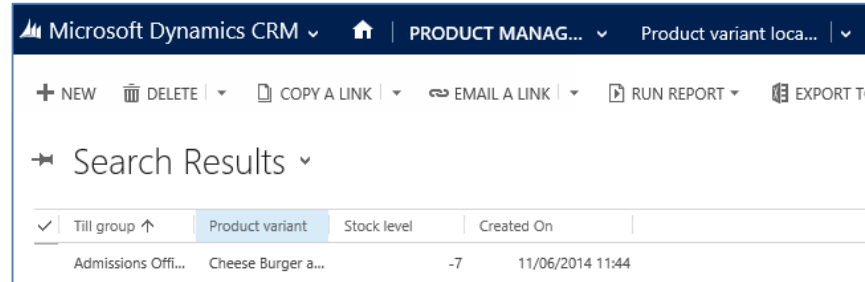

Stock Levels will also be displayed on the POS as can be seen in the example highlighted below:

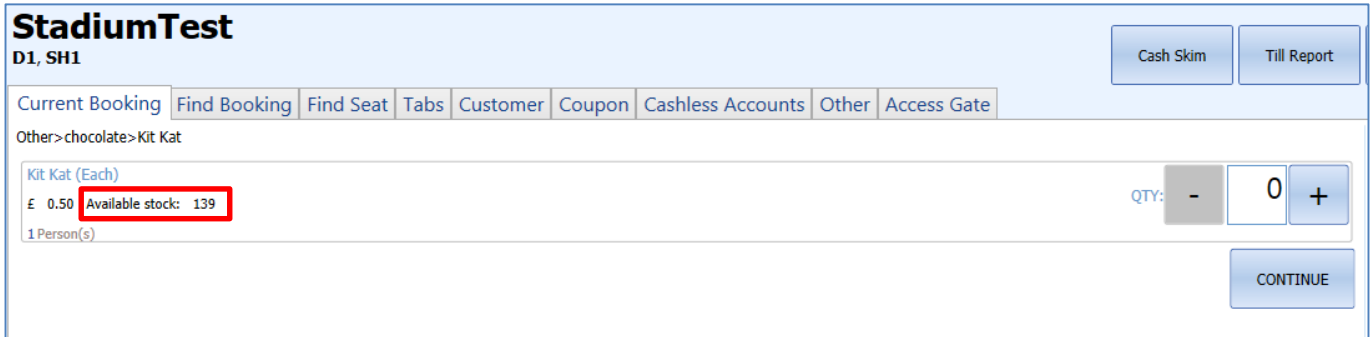

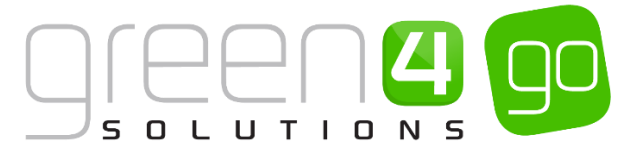

## <span id="page-29-0"></span>**6. PURCHASING PRODUCTS WHEN IN TILL MODE**

If accessing the POS when the [Terminal](#page-7-0) has been set to **Till Mode- Yes**, each product will be displayed in their relevant Analysis Category in a colour coordinated fashion as outlined below:

a) Click on the required Products listed on the Current Booking tab.

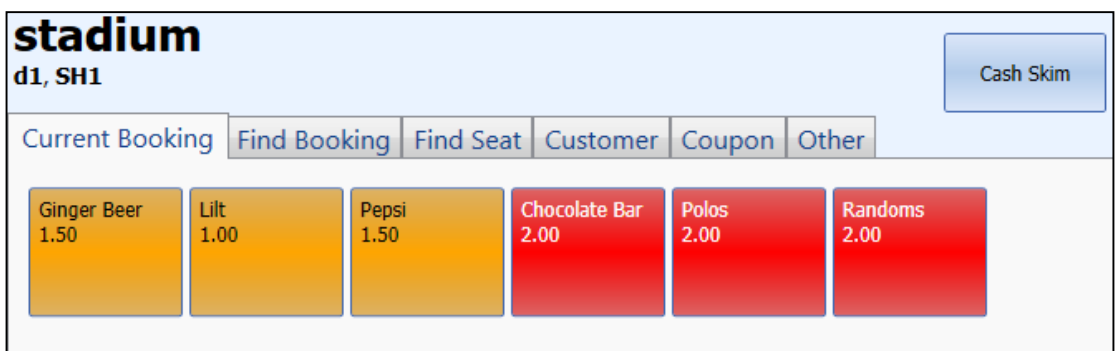

- b) One simple click will add the item to the shopping basket.
- c) The number of items in the cart can be modified as follows:
	- **Increase Number.** Either click the appropriate item on the Current Booking tab again, or enter the number required directly into the shopping basket area.
	- **Decrease Number.** Click **Reduce** alongside the appropriate row in the shopping basket area.
	- **Remove Item.** Click the X button alongside the appropriate row in the shopping basket area.

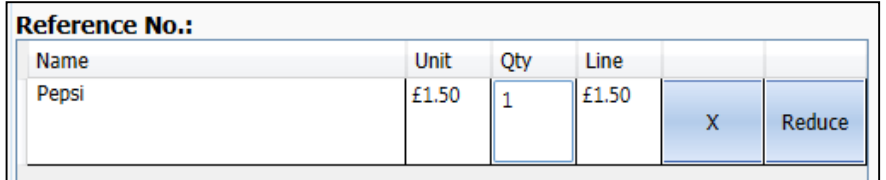

- d) When all the items are listed in the shopping basket, select **Add Payment**.
- e) If more than one Payment Method is available, the Payment Method dialog will be displayed. Select the appropriate Payment Method.
- f) The Payment Method dialog will be opened. Enter the payment details before selecting **Pay** to complete the booking.

#### **\*End of Document\***